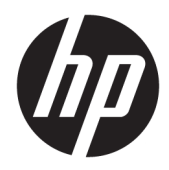

# Manuel de référence du matériel

Ordinateur professionnel tout-en-un HP EliteOne 800 G3 23 pouces

© Copyright 2017 HP Development Company, L.P.

Windows est une marque de commerce ou une marque déposée de Microsoft Corporation aux États-Unis et/ou dans d'autres pays.

Les informations contenues dans ce document peuvent être modifiées sans préavis. Les garanties relatives aux produits et aux services HP sont décrites dans les textes de garantie limitée expresse qui les accompagnent. Aucun élément du présent document ne peut être interprété comme constituant une garantie supplémentaire. HP ne saurait être tenu pour responsable des erreurs ou omissions de nature technique ou rédactionnelle qui pourraient subsister dans le présent document.

Ce document contient des informations protégées par copyright. Toute reproduction, adaptation ou traduction dans une autre langue de ce document est strictement interdite sans le consentement préalable écrit de HP Development Company.

Première édition : février 2017

Référence du document : 913338-051

### **À propos de ce livre**

Ce manuel contient les informations de base nécessaires aux mises à niveau de ce modèle.

- AVERTISSEMENT ! Le non-respect de ces instructions expose l'utilisateur à des risques potentiellement très graves.
- **ATTENTION :** Le non-respect de ces instructions présente des risques, tant pour le matériel que pour les informations qu'il contient.
- **PY REMARQUE :** Le texte ainsi défini fournit des informations importantes supplémentaires.

# **Sommaire**

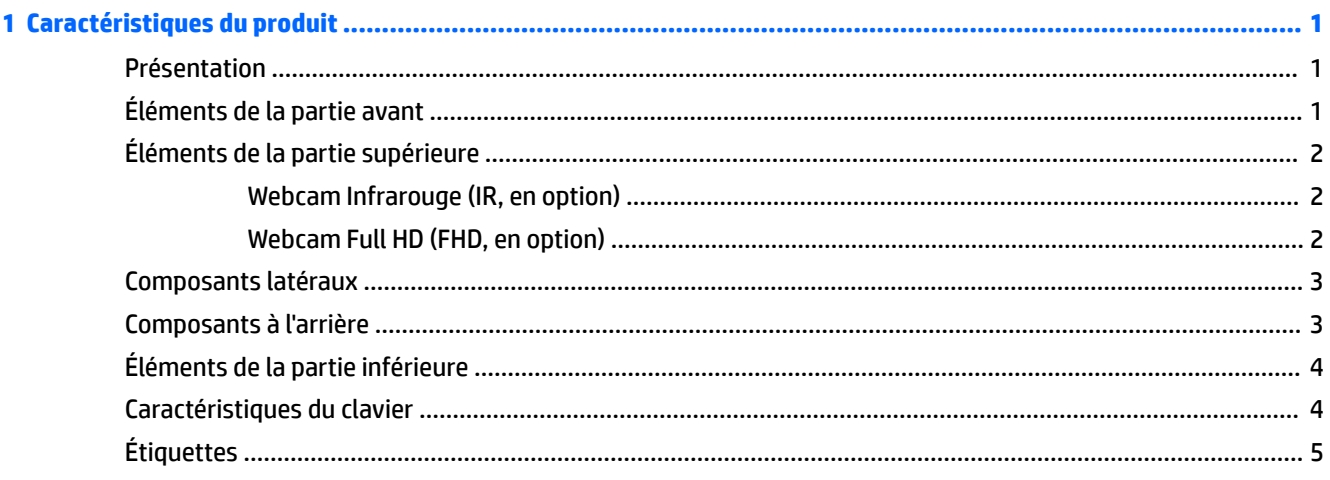

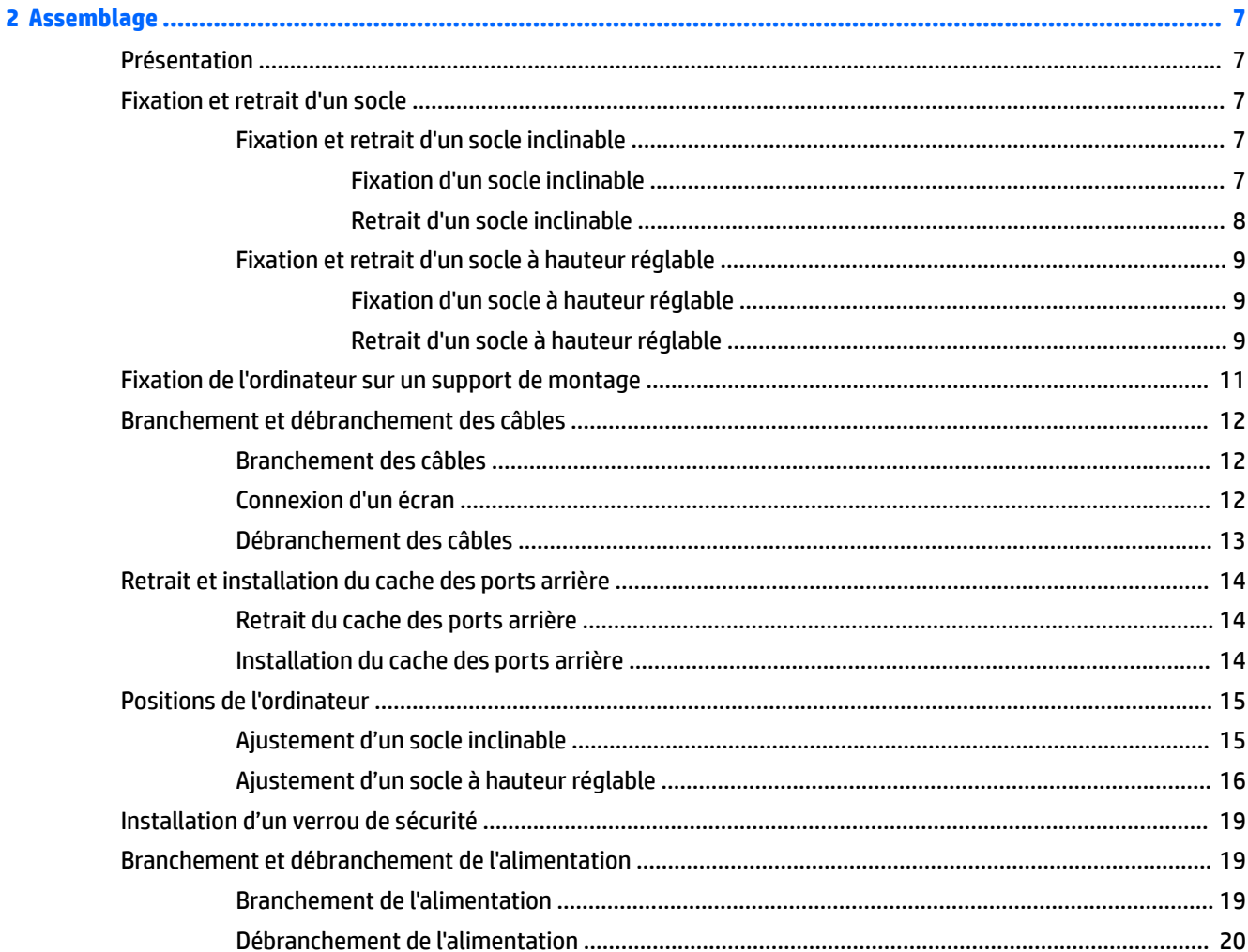

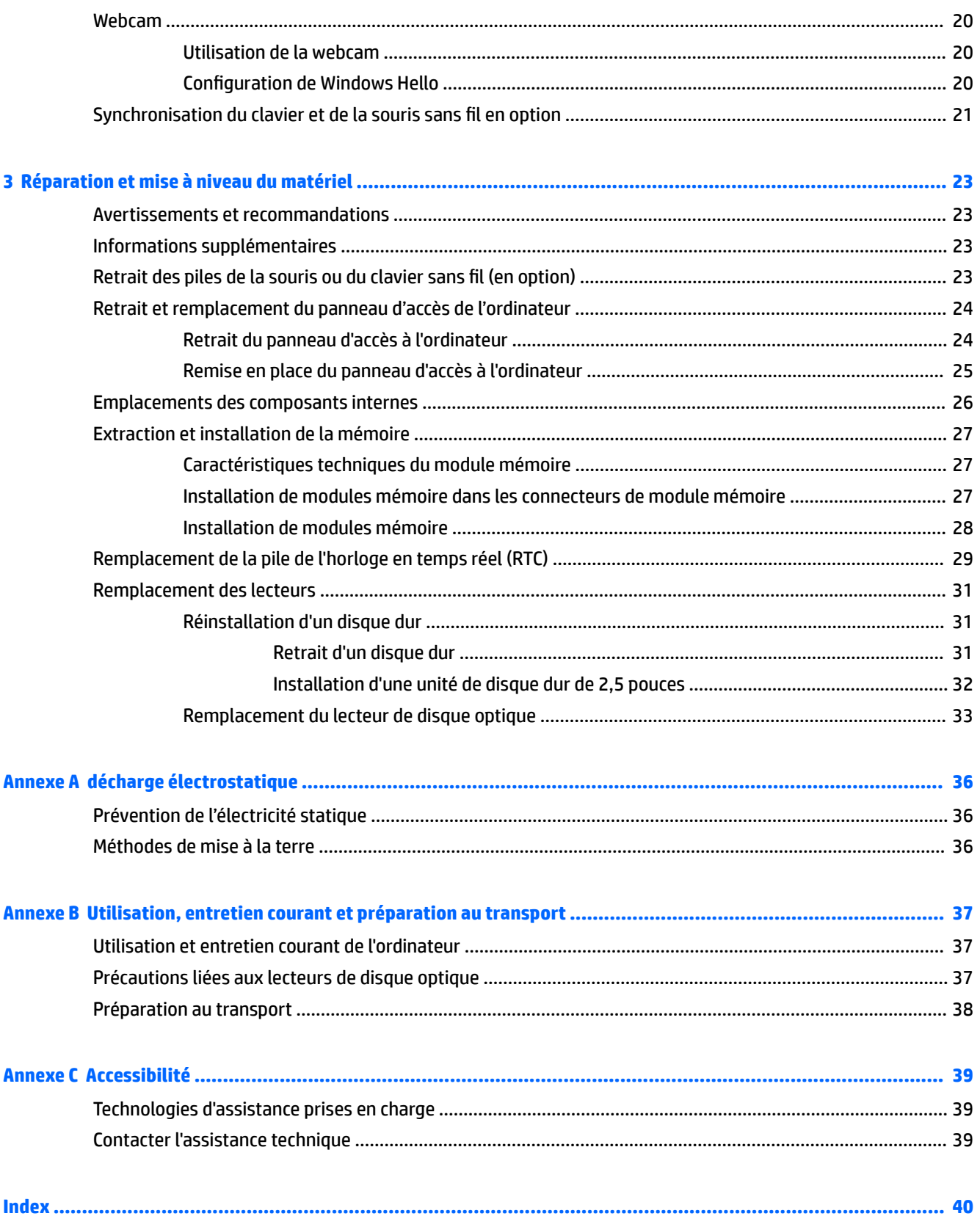

# <span id="page-6-0"></span>**1 Caractéristiques du produit**

# **Présentation**

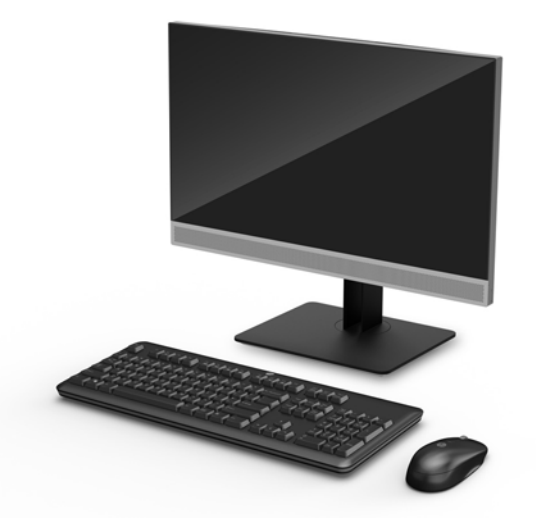

**REMARQUE :** Pour consulter les derniers manuels concernant ce produit, rendez-vous à l'adresse suivante : <http://www.hp.com/support>. Sélectionnez **Recherche de votre produit**, puis suivez les instructions à l'écran.

Ce produit utilise l'étiquetage électronique pour l'indication des marques ou déclarations réglementaires. Pour en savoir plus, reportez-vous à la section [Étiquettes à la page 5.](#page-10-0)

# **Éléments de la partie avant**

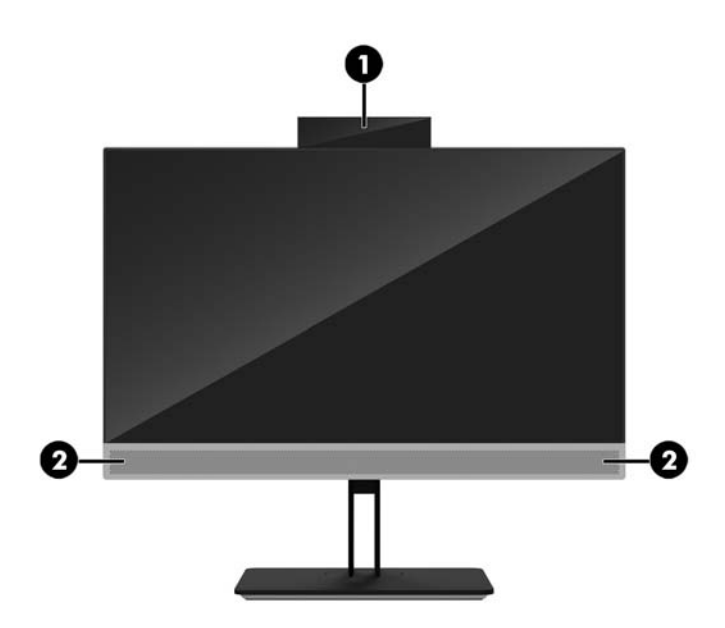

#### <span id="page-7-0"></span>**Élément**

- 1 Webcam
- 2 Haut-parleurs (en option)

# **Éléments de la partie supérieure**

## **Webcam Infrarouge (IR, en option)**

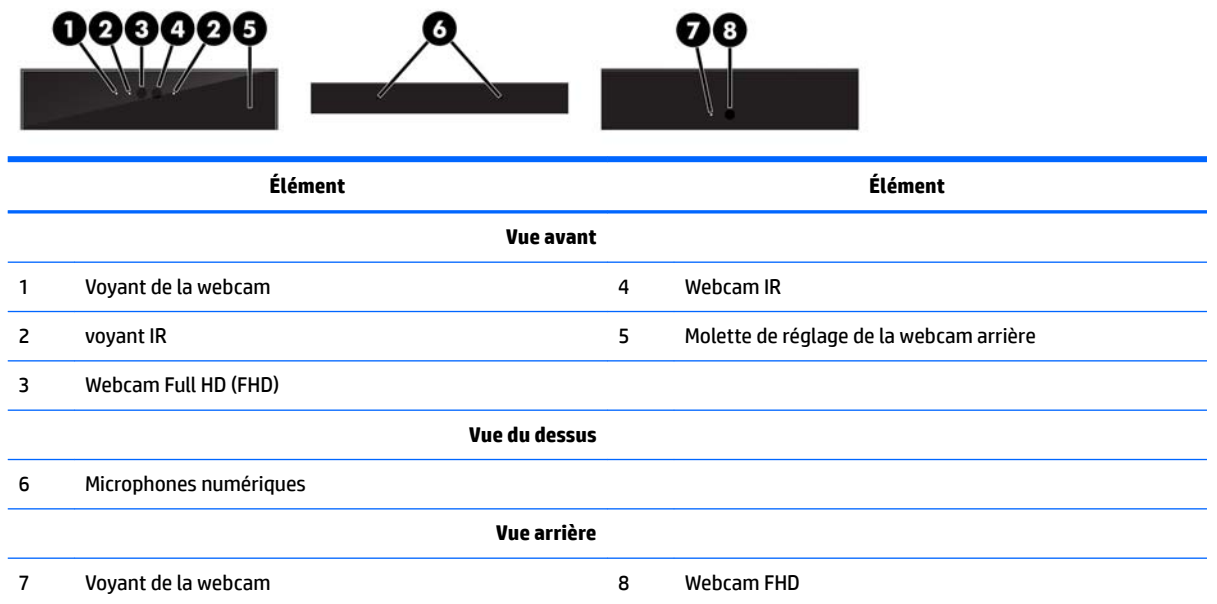

### **Webcam Full HD (FHD, en option)**

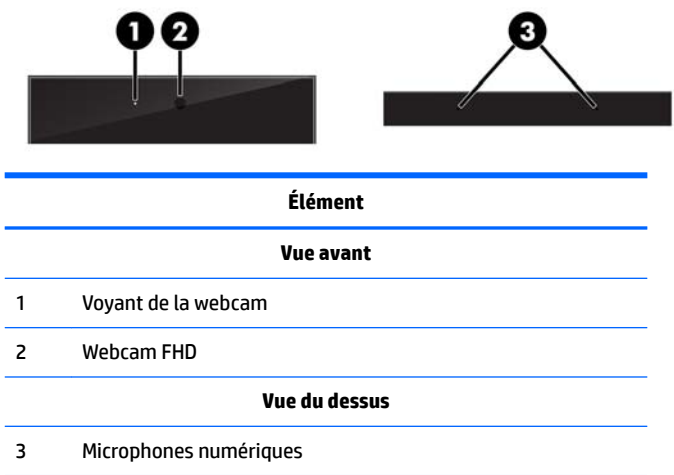

# <span id="page-8-0"></span>**Composants latéraux**

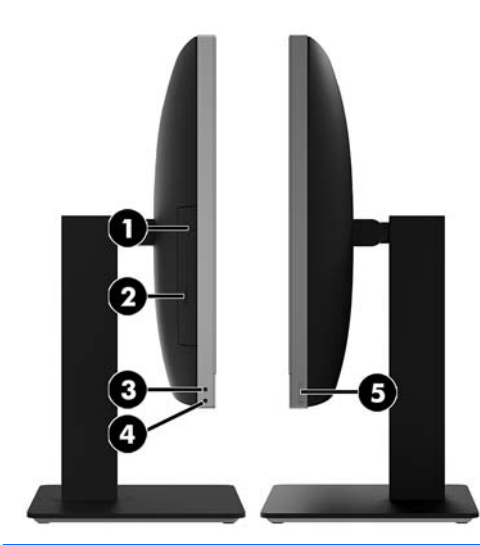

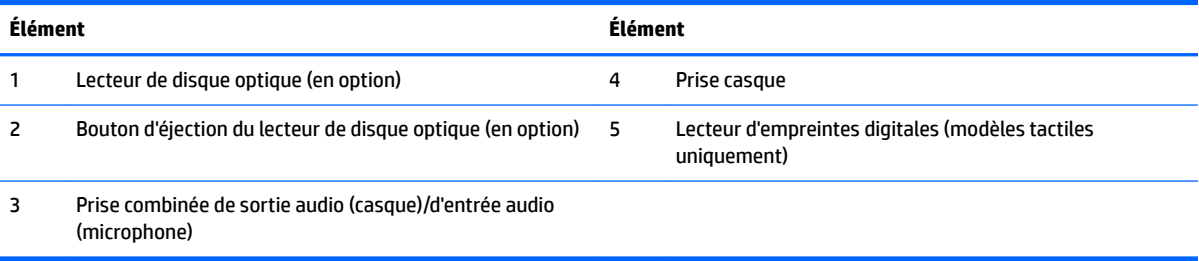

# **Composants à l'arrière**

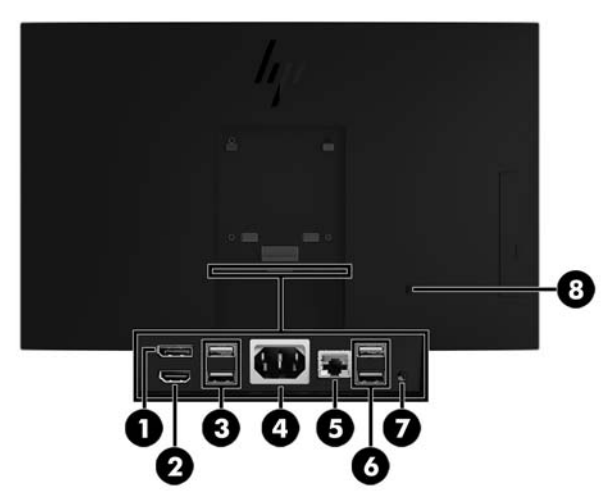

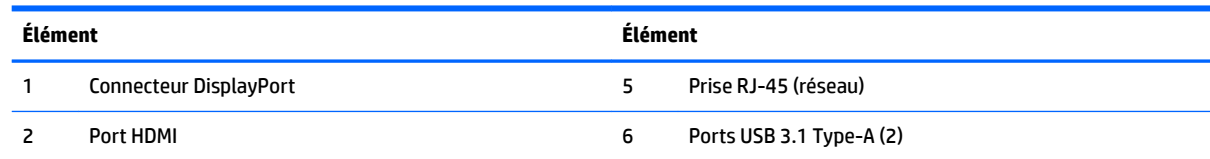

<span id="page-9-0"></span>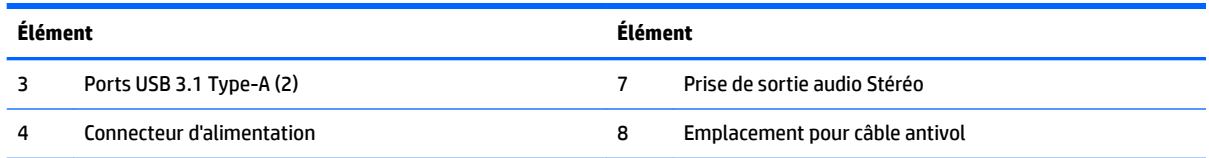

# **Éléments de la partie inférieure**

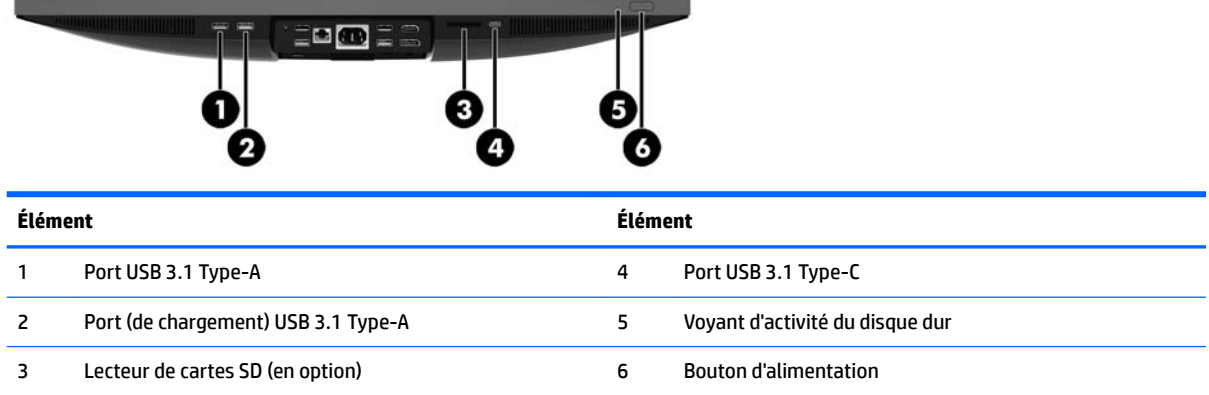

## **Caractéristiques du clavier**

Votre clavier et votre souris peuvent être différents.

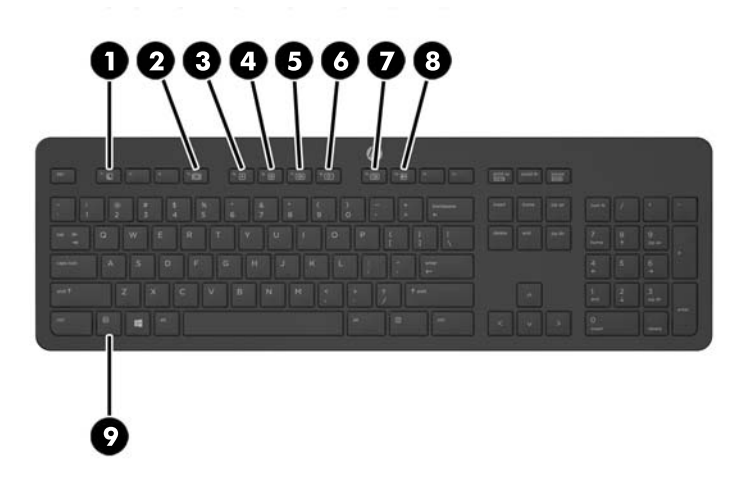

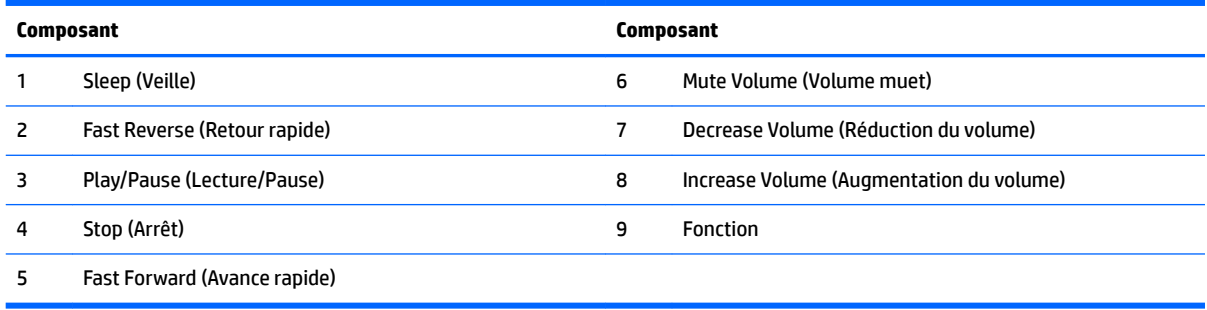

# <span id="page-10-0"></span>**Étiquettes**

Les étiquettes apposées sur l'ordinateur fournissent des informations qui peuvent être utiles en cas de résolution de problèmes liés au système ou de déplacement à l'étranger avec l'ordinateur.

- **IMPORTANT :** Toutes les étiquettes décrites dans cette section seront apposées sous le socle ou sous l'ordinateur.
	- **1.** Étiquette du certificat d'authenticité Microsoft® (certains modèles uniquement antérieur à Windows 8) : présente la clé de produit Microsoft® Windows®. Ces informations peuvent vous être utiles pour mettre à jour le système d'exploitation ou résoudre les problèmes qui y sont liés. Les plates-formes HP préinstallées avec Windows 8 ou Windows 8.1 ne disposent pas de l'étiquette physique, mais elles ont une clé de produit numérique installée électroniquement.
	- **REMARQUE :** Cette clé de produit numérique est automatiquement reconnue et activée par les systèmes d'exploitation Microsoft lors d'une réinstallation de Windows 8 ou Windows 8.1 à l'aide d'une méthode de restauration approuvée par HP.
	- **2.** Étiquette de service : fournit des informations importantes pour identifier votre ordinateur. Si vous contactez le support technique, vous serez probablement invité à indiquer le numéro de série et, le cas échéant, le numéro de produit ou le numéro de modèle. Repérez ces numéros avant de contacter le support.

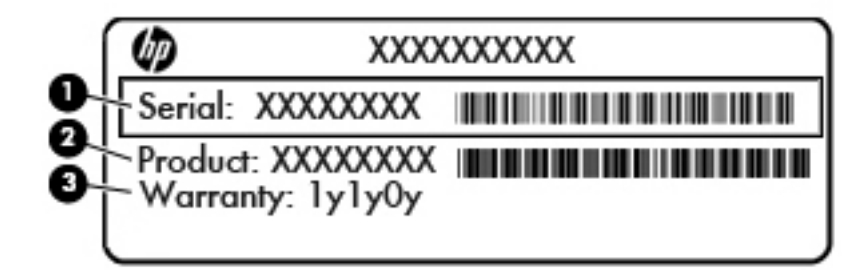

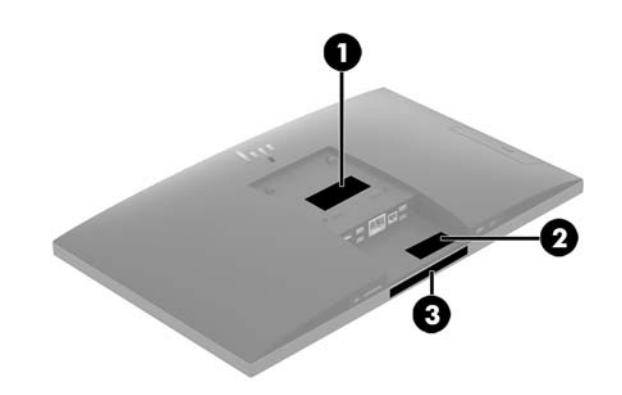

#### **Élément**

**(1)** Numéro de série

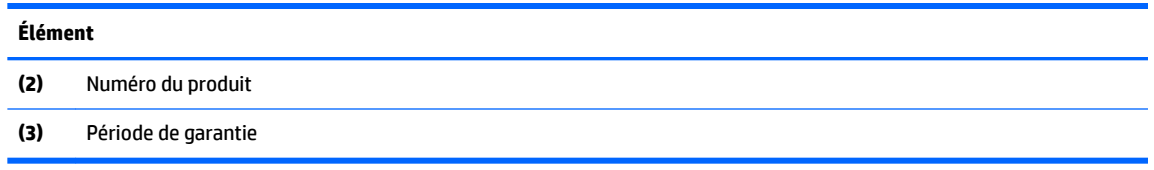

**3.** Étiquette du numéro de série.

# <span id="page-12-0"></span>**2 Assemblage**

## **Présentation**

Assemblez l'ordinateur dans l'ordre suivant :

Fixez un socle. Reportez-vous à la section Fixation et retrait d'un socle à la page 7.

Ou

Fixez l'ordinateur à un accessoire de montage Reportez-vous à la section [Fixation de l'ordinateur sur un](#page-16-0) [support de montage à la page 11](#page-16-0).

- Branchez les câbles des périphériques et d'alimentation. Reportez-vous à la section [Branchement et](#page-17-0) [débranchement des câbles à la page 12.](#page-17-0)
- Connectez un écran supplémentaire, si vous le souhaitez. Reportez-vous à la section [Connexion d'un](#page-17-0) [écran à la page 12](#page-17-0).
- **Installez et fixez le cache des ports arrière. Reportez-vous à la section [Installation du cache des ports](#page-19-0)** [arrière à la page 14](#page-19-0).
- Réglez l'ordinateur sur une position et un angle de vision confortable. Reportez-vous à la section [Positions de l'ordinateur à la page 15](#page-20-0).
- Installez un câble antivol pour la sécurité. Reportez-vous à la section Installation d'un verrou de sécurité [à la page 19.](#page-24-0)
- Procédez à la mise sous tension. Reportez-vous à la section Branchement de l'alimentation [à la page 19.](#page-24-0)
- Le clavier et la souris sont synchronisés en usine. Si vous avez besoin de synchroniser la souris et clavier à nouveau, reportez-vous à la section [Synchronisation du clavier et de la souris sans fil en option](#page-26-0)  [à la page 21.](#page-26-0)

### **Fixation et retrait d'un socle**

Il existe deux socles disponibles pour cet ordinateur :

- Fixation et retrait d'un socle inclinable
- [Fixation et retrait d'un socle à hauteur réglable](#page-14-0)

### **Fixation et retrait d'un socle inclinable**

#### **Fixation d'un socle inclinable**

Pour monter le socle :

- **1.** Couchez l'ordinateur face contre une surface plane et douce. HP recommande de poser une couverture, une serviette ou un chiffon doux afin de protéger la face avant et l'écran contre les éraflures ou autres dommages.
- **2.** Insérez les crochets en haut du socle dans les deux grands trous supérieurs situés à l'arrière de l'ordinateur (1).

<span id="page-13-0"></span>**3.** Abaissez le socle vers l'ordinateur et appuyez dessus jusqu'à ce qu'il s'enclenche (2).

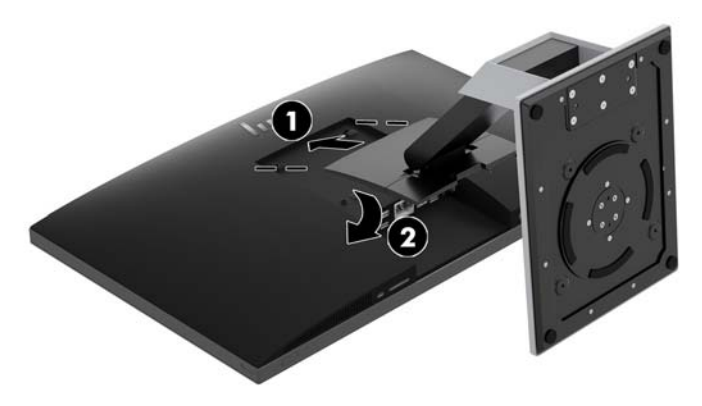

#### **Retrait d'un socle inclinable**

Pour retirer le socle :

- **1.** Retirez tout support amovible de l'ordinateur, par exemple des disques optiques ou des lecteurs flash USB.
- **2.** Exécutez la procédure d'arrêt du système d'exploitation, puis mettez l'ordinateur et les périphériques externes hors tension.
- **3.** Retirez le cordon d'alimentation secteur de la prise secteur et débranchez tous les périphériques externes.
- **4.** Couchez l'ordinateur face contre une surface plane et douce. HP recommande de poser une couverture, une serviette ou un chiffon doux afin de protéger la face avant et l'écran contre les éraflures ou autres dommages.
- **5.** Retirez le cache des ports arrière, s'il est installé. Pour obtenir des instructions, reportez-vous au chapitre [Retrait du cache des ports arrière à la page 14.](#page-19-0)
- **6.** Appuyez sur le loquet de dégagement situé sous le socle (1).
- **7.** Soulevez le socle vers le haut (2), puis tirez sur les crochets du socle pour l'extraire de l'ordinateur (3).

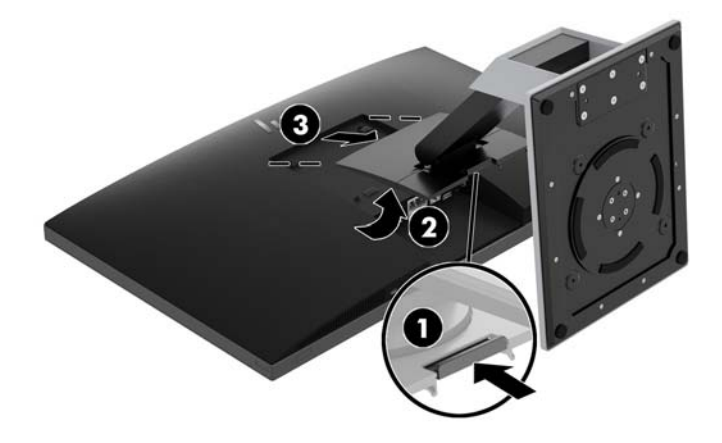

### <span id="page-14-0"></span>**Fixation et retrait d'un socle à hauteur réglable**

#### **Fixation d'un socle à hauteur réglable**

Pour monter le socle :

- **1.** Couchez l'ordinateur face contre une surface plane et douce. HP recommande de poser une couverture, une serviette ou un chiffon doux afin de protéger la face avant et l'écran contre les éraflures ou autres dommages.
- **2.** Insérez les crochets en haut du socle dans les deux grands trous supérieurs situés à l'arrière de l'ordinateur (1).
- **3.** Abaissez le socle vers l'ordinateur (2) et appuyez dessus jusqu'à ce qu'il s'enclenche (3).

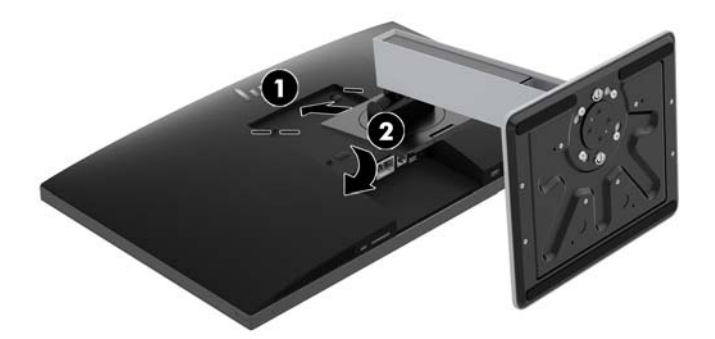

#### **Retrait d'un socle à hauteur réglable**

Pour retirer le socle :

- **1.** Retirez tout support amovible de l'ordinateur, par exemple des disques optiques ou des lecteurs flash USB.
- **2.** Exécutez la procédure d'arrêt du système d'exploitation, puis mettez l'ordinateur et les périphériques externes hors tension.
- **3.** Retirez le cordon d'alimentation secteur de la prise secteur et débranchez tous les périphériques externes.
- **4.** Couchez l'ordinateur face contre une surface plane et douce. HP recommande de poser une couverture, une serviette ou un chiffon doux afin de protéger la face avant et l'écran contre les éraflures ou autres dommages.
- **5.** Retirez le cache des ports arrière, s'il est installé. Pour obtenir des instructions, reportez-vous au chapitre [Retrait du cache des ports arrière à la page 14.](#page-19-0)
- **6.** Appuyez sur le loquet de dégagement situé sous le socle (1).

**7.** Soulevez le socle vers le haut (2), puis tirez sur les crochets du socle pour l'extraire de l'ordinateur (3).

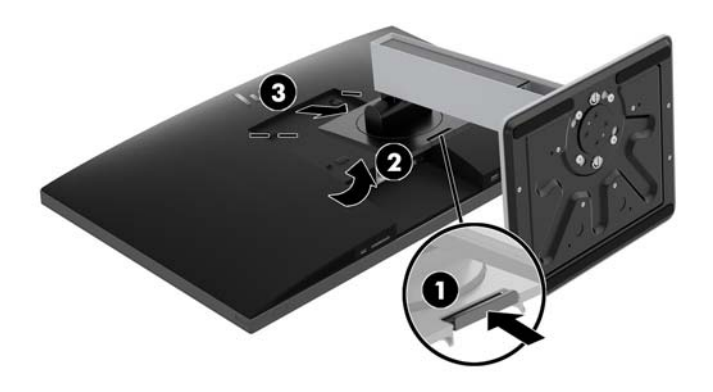

## <span id="page-16-0"></span>**Fixation de l'ordinateur sur un support de montage**

L'ordinateur peut être fixé sur un mur, un bras pivotant ou tout autre accessoire de montage.

**REMARQUE :** Cet appareil est conçu pour prendre en charge un support de montage mural compatible avec la norme UL ou CSA.

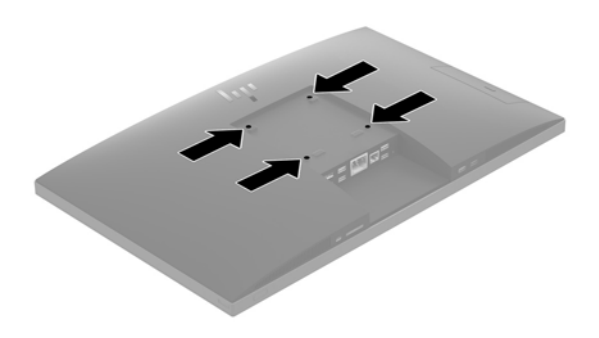

**1.** Appuyez sur la plaque d'adaptation VESA fournie sur l'ouverture VESA jusqu'à ce qu'elle s'enclenche.

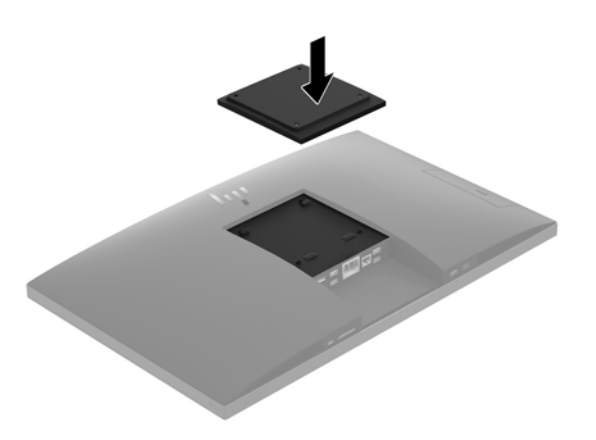

- **2.** Pour monter l'ordinateur sur un bras articulé (vendu séparément), insérez les quatre vis de 20 mm fournies avec l'ordinateur dans les orifices de la plaque du bras articulé et dans les trous de montage du moniteur.
	- **ATTENTION :** Cet ordinateur est compatible avec les trous de montage de 100 mm de la norme industrielle VESA. Pour fixer un support de montage d'un autre fabricant sur l'ordinateur , il faut quatre vis de 4 mm de diamètre, d'un pas de 0,7 et de 20 mm de long. Ces vis sont fournies avec l'ordinateur. N'utilisez pas de vis plus longues car elles pourraient endommager l'ordinateur. Il est important de vérifier que la solution de montage du fabriquant est conforme à la norme VESA et qu'elle est adaptée pour supporter le poids de l'ordinateur. Pour un fonctionnement optimal, il est essentiel d'utiliser les câbles d'alimentation et autres câbles fournis avec l'ordinateur.

Pour fixer l'ordinateur sur d'autres accessoires de montage, suivez les instructions incluses avec l'accessoire de montage pour garantir une fixation solide de l'ordinateur.

## <span id="page-17-0"></span>**Branchement et débranchement des câbles**

#### **Branchement des câbles**

- **1.** Couchez l'ordinateur face contre une surface plane et lisse. HP recommande de poser une couverture, une serviette ou un chiffon doux afin de protéger la surface de l'écran et la lunette contre les éraflures ou autres dommages.
- **2.** Si le cache ports arrière est en place, retirez-le.

Reportez-vous à la section [Retrait du cache des ports arrière à la page 14.](#page-19-0)

**3.** Faites passer les câbles d'alimentation et de tous les périphériques à travers l'ouverture située à la base du socle.

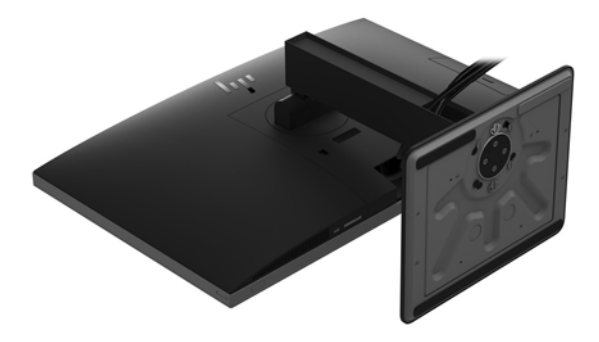

- **4.** Branchez les câbles des périphériques dans les ports correspondants.
- **5.** Remettez le cache ports arrière en place.

Reportez-vous à la section [Installation du cache des ports arrière à la page 14.](#page-19-0)

**6.** Branchez le cordon d'alimentation dans le connecteur d'alimentation situé à l'arrière de l'ordinateur.

### **Connexion d'un écran**

Les connecteurs DisplayPort et HDMI situés à l'arrière de l'ordinateur vous permettent de brancher des écrans à l'ordinateur.

- Si votre ordinateur est équipé d'une carte graphique Intel, vous pouvez connecter jusqu'à deux écrans selon l'une des configurations suivantes :
	- Deux écrans connectés en série au connecteur DisplayPort
	- Un écran connecté au connecteur DisplayPort et l'autre au port HDMI
- Si votre ordinateur est équipé d'une carte graphique AMD, vous pouvez connecter jusqu'à quatre écrans selon l'une des configurations suivantes :
- <span id="page-18-0"></span>Les quatre écrans connectés en série au connecteur DisplayPort
- Trois écrans connectés en série au connecteur DisplayPort et un écran connecté au port HDMI

Si vous ajoutez un écran pourvu d'un connecteur DisplayPort ou HDMI, aucun adaptateur vidéo n'est alors requis. Si vous ajoutez un écran qui n'est pas équipé d'un connecteur DisplayPort ou HDMI, vous pouvez acheter un adaptateur vidéo auprès de HP.

Les adaptateurs DisplayPort et HDMI et les câbles vidéo sont vendus séparément. HP propose les adaptateurs suivants :

- Adaptateur DisplayPort vers VGA
- Adaptateur DisplayPort vers DVI
- Adaptateur HDMI vers VGA
- Adaptateur HDMI vers DVI

Pour connecter un écran :

- **1.** Mettez l'ordinateur et l'écran que vous connectez à l'ordinateur hors tension.
- **2.** Retirez le cache ports arrière de l'ordinateur.
- **3.** Si votre écran est équipé d'un connecteur DisplayPort, branchez un câble DisplayPort directement au connecteur DisplayPort à l'arrière de l'ordinateur et au connecteur DisplayPort de l'écran.

Si votre écran est équipé d'un connecteur HDMI, branchez un câble HDMI directement au connecteur HDMI à l'arrière de l'ordinateur et au connecteur HDMI de l'écran.

**4.** Si votre second écran n'est pas équipé d'un connecteur DisplayPort, connectez un adaptateur vidéo DisplayPort au connecteur DisplayPort de l'ordinateur. Ensuite, connectez un câble (VGA ou DVI, en fonction de votre application) entre l'adaptateur et l'écran.

Si votre écran n'est pas équipé d'un connecteur HDMI, connectez un adaptateur vidéo HDMI au connecteur HDMI de l'ordinateur. Ensuite, connectez un câble (VGA ou DVI, en fonction de votre application) entre l'adaptateur et l'écran.

- **5.** Remettez le cache ports arrière sur l'ordinateur.
- **6.** Mettez l'ordienateur et l'écran sous tension.
- **REMARQUE :** Pour configurer l'écran en tant qu'image en miroir de l'écran de l'ordinateur ou extension de l'écran de l'ordinateur, utilisez le logiciel de carte graphique ou les paramètres d affichage Windows.

#### **Débranchement des câbles**

- **1.** Il se peut que vous ayez à retirer le câble antivol, si ce dernier est installé à l'arrière de l'ordinateur.
- **2.** Couchez l'ordinateur face contre une surface plane et lisse. HP recommande de poser une couverture, une serviette ou un chiffon doux afin de protéger la surface de l'écran et la lunette contre les éraflures ou autres dommages.
- **3.** Si le cache ports arrière est en place, retirez-le.
- **4.** Débranchez les câbles des ports.

# <span id="page-19-0"></span>**Retrait et installation du cache des ports arrière**

### **Retrait du cache des ports arrière**

- **1.** Couchez l'ordinateur face contre une surface plane et lisse. HP recommande de poser une couverture, une serviette ou un chiffon doux afin de protéger la surface de l'écran et la lunette contre les éraflures ou autres dommages.
- **2.** Si les vis du verrou de sécurité sont fixées, utilisez un tournevis de sécurité inviolable Torx T15 pour retirer les deux vis (1).
- **3.** Faites glisser les languettes de retenue du cache des ports arrière l'un vers l'autre (2) afin de libérer le cache des ports.
- **4.** Appuyez sur le cache des ports (3) et tirez dessus afin de l'extraire de l'ordinateur.

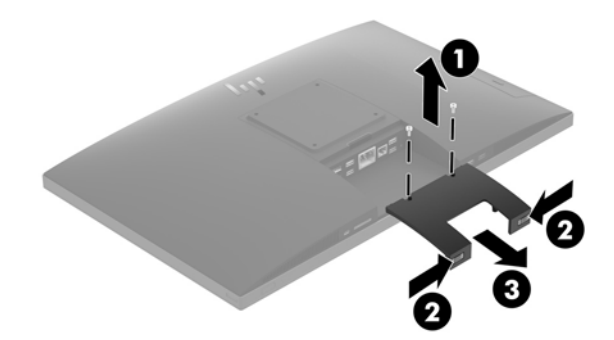

### **Installation du cache des ports arrière**

- **1.** Assurez-vous que tous les câbles sont connectés.
- **2.** Maintenez le cache des ports parallèlement à l'ordinateur et alignez les languettes du cache des ports avec les fentes situées en haut du compartiment des ports arrière.
- **3.** Insérez le cache des ports (1) jusqu'à ce que les languettes se mettent en place.
- **4.** Faites glisser les languettes de retenue du cache des ports arrière en éloignant l'un de l'autre (2) afin de verrouiller le cache des ports.

<span id="page-20-0"></span>**5.** Il est possible d'empêcher l'accès aux ports et aux composants internes en fermant le cache des ports arrière. Utilisez un tournevis inviolable Torx T15 pour visser les deux vis du verrou de sécurité dans le châssis (3).

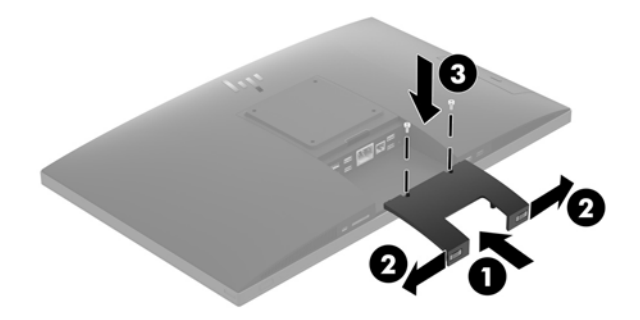

## **Positions de l'ordinateur**

Cet ordinateur peut être livré avec un socle inclinable ou un socle à hauteur réglable.

- Ajustement d'un socle inclinable
- [Ajustement d'un socle à hauteur réglable](#page-21-0)

### **Ajustement d'un socle inclinable**

**ATTENTION :** Inclinez l'ordinateur avec précaution si un verrou de câble est installé. Le câble ou le verrou peut gêner la rotation ou l'ajustement de l'angle d'inclinaison.

Ce socle vous permet d'ajuster l'ordinateur sur une position inclinée à verticale.

Pour régler la position de l'ordinateur de la position inclinée à verticale :

**1.** Saisissez le haut et le bas de l'ordinateur et soulevez celui-ci jusqu'au point le plus élevé.

<span id="page-21-0"></span>**2.** Appuyez sur la partie inférieure de l'ordinateur et réglez l'inclinaison souhaitée.

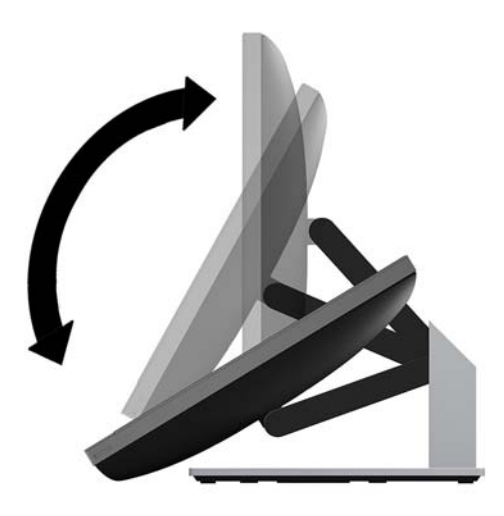

Pour régler la position de l'ordinateur de la position verticale à inclinée :

- **1.** Soulevez la partie inférieure de l'ordinateur jusqu'à ce qu'elle soit à la même hauteur que la partie supérieure.
- **2.** Saisissez le haut et le bas de l'ordinateur et baissez celui-ci jusqu'à la position souhaitée.

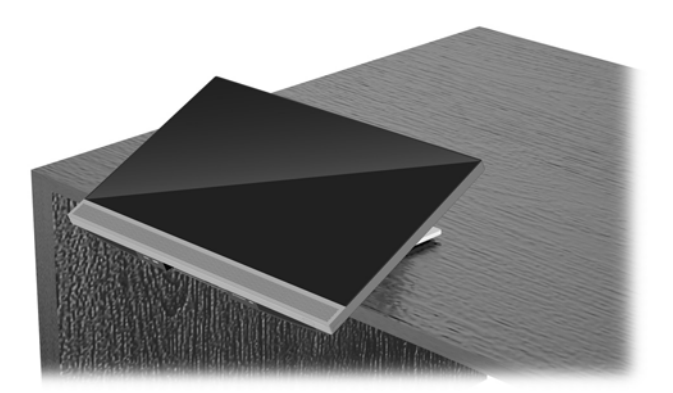

### **Ajustement d'un socle à hauteur réglable**

**ATTENTION :** Inclinez ou faites pivoter l'ordinateur avec précaution si un verrou de câble est installé. Le câble ou le verrou peut gêner la rotation ou l'ajustement de l'angle d'inclinaison.

Ce socle vous permet de :

- Inclinez l'ordinateur de –5 ° à 20 ° par rapport à votre bureau
- Réglez la hauteur de l'ordinateur dans un intervalle de 110 mm (4,3 po)
- Faites pivoter l'ordinateur de l'orientation paysage à portrait
- Faites pivoter l'ordinateur selon un angle allant jusqu'à 45° des deux côtés

Inclinez l'ordinateur, saisissez le haut et bas de l'ordinateur et réglez la position inclinée souhaitée.

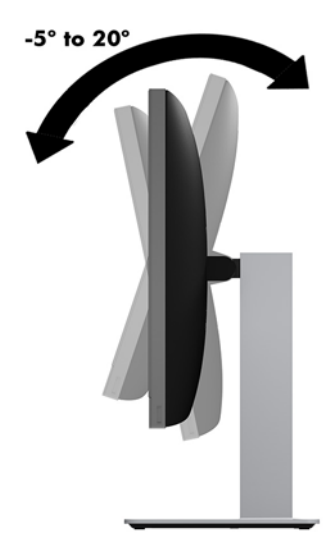

Pour modifier la hauteur de l'ordinateur, saisissez les deux côtés de l'ordinateur et soulevez ou abaisser l'ordinateur jusqu'à la hauteur souhaitée.

Pour incliner l'ordinateur :

**IMPORTANT :** En mode portrait, l'inclinaison est limitée si un verrou de câble est installé.

- **1.** Déplacez le socle près du bord du bureau.
- **2.** Saisissez les deux côtés de l'ordinateur et baissez ce dernier jusqu'à obtenir votre position préférée.
- **3.** Saisissez le haut et le bas de l'ordinateur et inclinez celui-ci jusqu'à obtention de la position souhaitée.

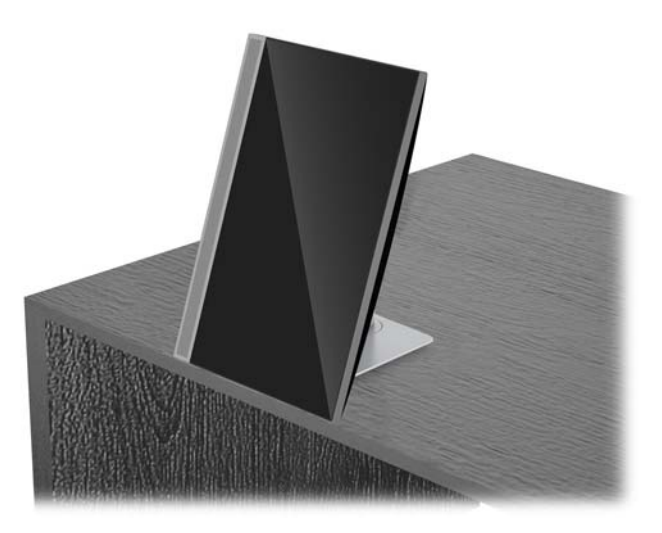

**ATTENTION :** Lorsque vous passez l'ordinateur de l'orientation paysage à portrait, assurez-vous que le logo HP situé à l'avant de l'ordinateur se trouve en bas ou sur le côté gauche.

Pour passer de l'orientation paysage à portrait :

**1.** Soulevez complètement l'ordinateur afin qu'il y ait de l'espace.

**2.** Saisissez le coin supérieur droit et le coin inférieur gauche de l'ordinateur et faites pivoter le coin inférieur gauche jusqu'à ce que l'ordinateur soit en position portrait.

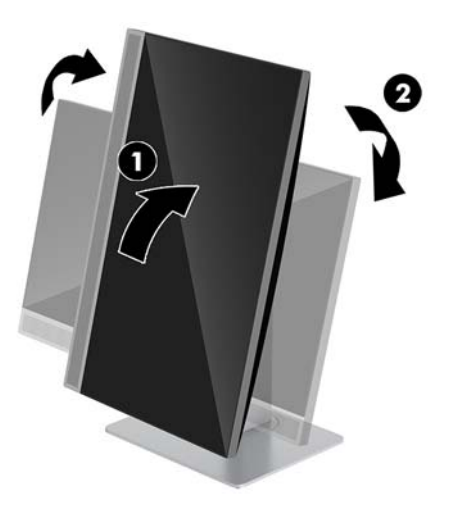

Pour passer de l'orientation portrait à paysage :

- **1.** Soulevez complètement l'ordinateur afin qu'il y ait de l'espace.
- **2.** Saisissez le coin supérieur gauche et le coin inférieur droit de l'ordinateur et faites pivoter le coin inférieur droit jusqu'à ce que l'ordinateur soit en position paysage.

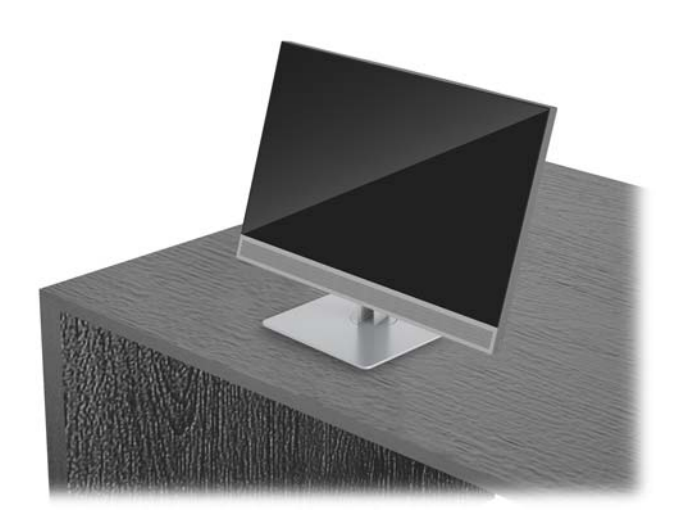

Pour faire pivoter l'ordinateur d'un côté à l'autre :

**▲** Saisissez les deux côtés de l'ordinateur et faites-le pivoter selon un angle allant jusqu'à 45°, vers un des deux côtés.

<span id="page-24-0"></span>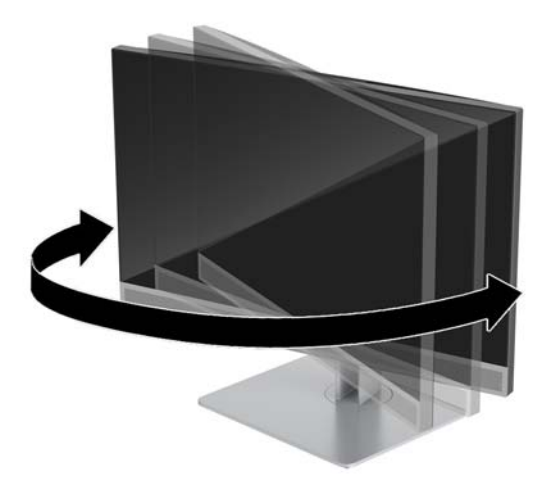

## **Installation d'un verrou de sécurité**

Un câble antivol est un dispositif de verrouillage à clé, muni d'un câble métallique. Attachez l'une des extrémités du câble à votre bureau (ou tout autre objet fixe) et insérez l'autre dans l'emplacement pour câble antivol sur l'ordinateur. Fermez à clé le verrou de sécurité.

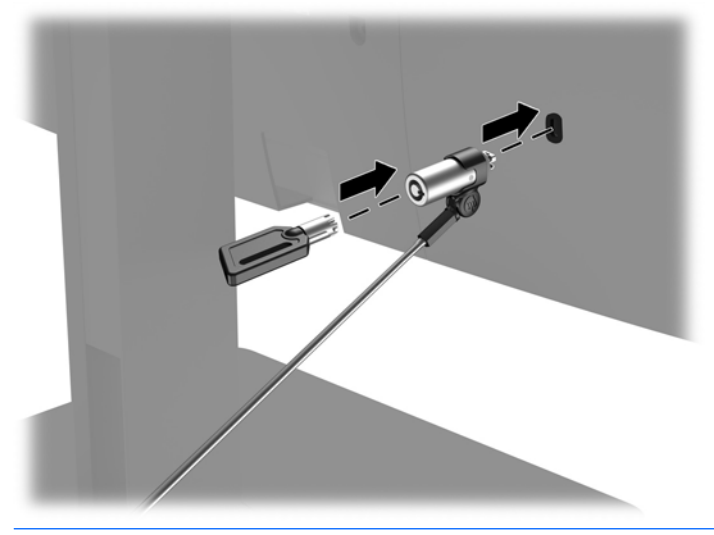

**ATTENTION :** Faites attention lors du réglage de l'inclinaison, de l'orientation latérale ou de la hauteur de l'ordinateur si un câble antivol est installé. Le câble ou le verrou peut gêner le réglage.

## **Branchement et débranchement de l'alimentation**

### **Branchement de l'alimentation**

**1.** Branchez le cordon d'alimentation à la prise secteur.

<span id="page-25-0"></span>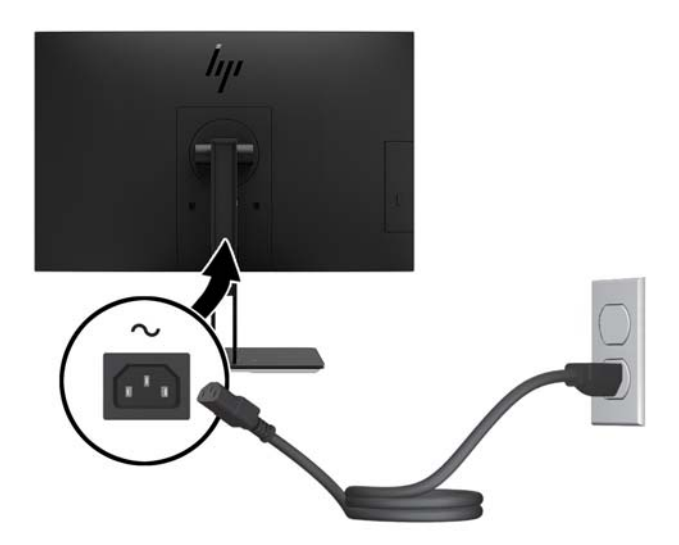

**2.** Appuyez sur l'interrupteur d'alimentation sur le côté de l'ordinateur pour le mettre sous tension.

### **Débranchement de l'alimentation**

- **1.** Retirez tout support amovible de l'ordinateur, par exemple des disques optiques ou des lecteurs flash USB.
- **2.** Mettez l'ordinateur hors tension sans risque via le système d'exploitation, puis mettez les périphériques externes hors tension.
- **3.** Débranchez le cordon d'alimentation de la prise secteur puis tous les périphériques externes.

### **Webcam**

Lorsque Skype Entreprise est installé sur votre appareil source externe, vous pouvez utiliser la webcam du moniteur comme suit :

- **Effectuer des vidéoconférences**
- Envoyer et recevoir des messages instantanés
- Programmer des réunions
- Maintenir la sécurité des conversations

#### **Utilisation de la webcam**

- **▲** Pour ouvrir la webcam, appuyez dessus pour la déverrouiller.
- **▲** Pour fermer la webcam, appuyez dessus jusqu'à ce qu'elle se verrouille.

### **Configuration de Windows Hello**

Si le système d'exploitation Windows 10 est installé sur votre ordinateur, suivez ces étapes pour configurer la reconnaissance faciale de Windows Hello :

- <span id="page-26-0"></span>**1.** Appuyez sur le bouton **Démarrer**, sélectionnez **Paramètres**, sélectionnez **Comptes**, puis sélectionnez **Options de connexion**.
- **2.** Sous **Windows Hello**, suivez les instructions à l'écran pour ajouter un mot de passe et un code PIN à 4 chiffres. Puis inscrivez l'ID de votre empreinte digitale ou empreinte faciale.

## **Synchronisation du clavier et de la souris sans fil en option**

Le clavier et la souris sans fil sont des composants en option. Le clavier et la souris sont synchronisés en usine. S'ils ne fonctionnent pas, retirez et remplacez les piles. Si la souris et le clavier ne sont pas toujours synchronisés, suivez cette procédure pour les synchroniser à nouveau manuellement.

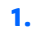

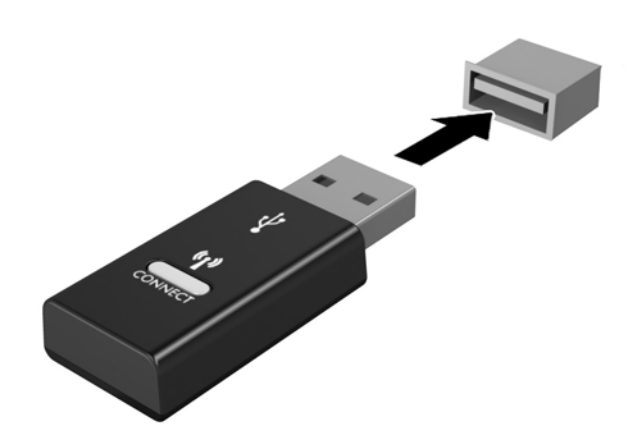

**2.**

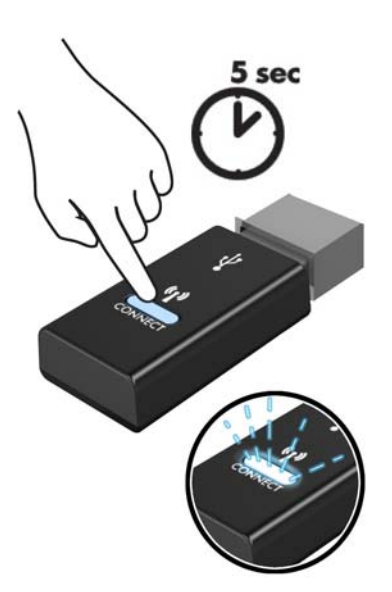

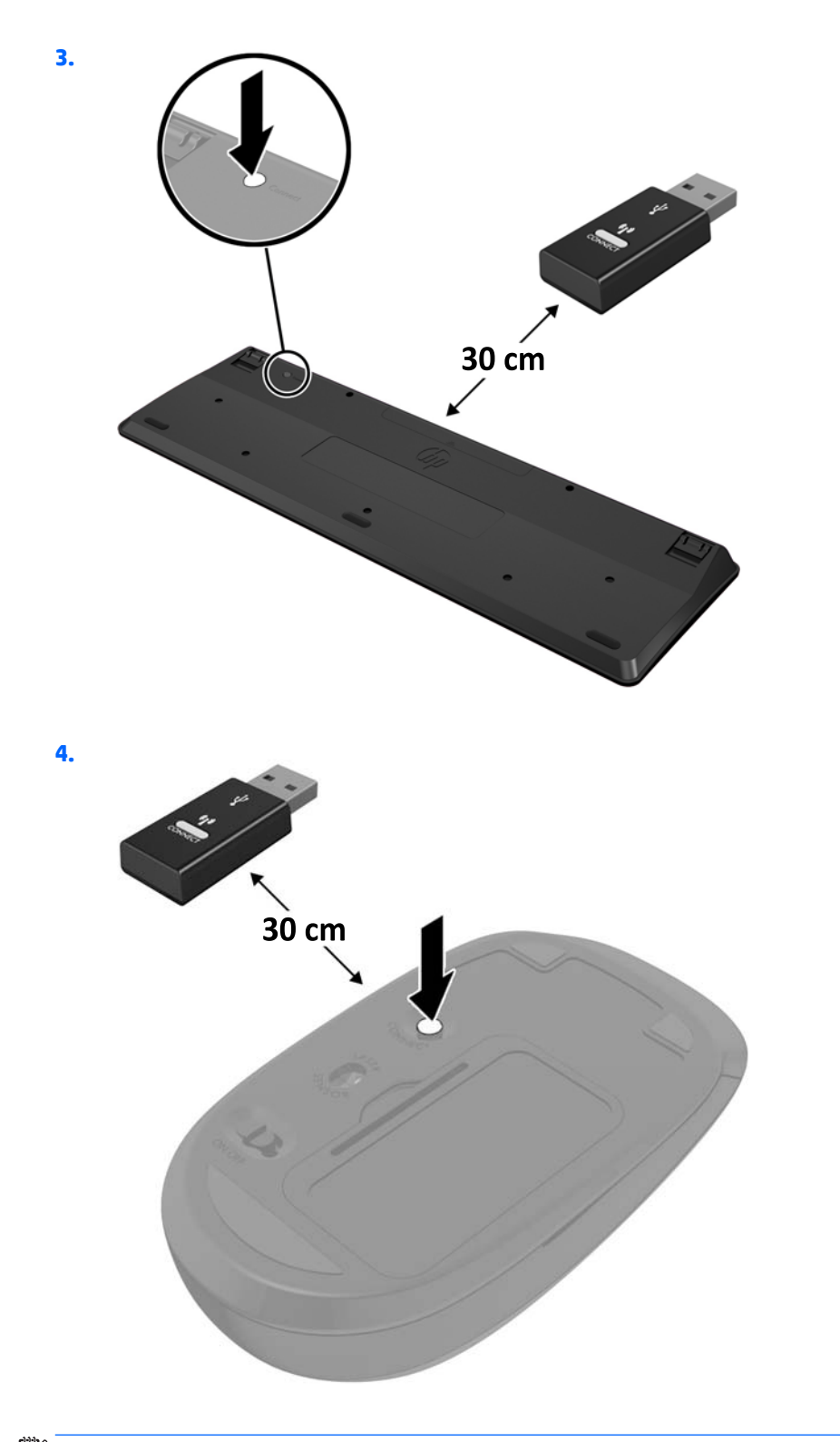

**REMARQUE :** Si la souris et le clavier ne fonctionnent toujours pas, retirez et remplacez les piles. Si la souris et le clavier ne sont pas toujours synchronisés, synchronisez à nouveau le clavier et la souris.

# <span id="page-28-0"></span>**3 Réparation et mise à niveau du matériel**

### **Avertissements et recommandations**

Avant toute mise à niveau, suivez scrupuleusement toutes les instructions s'y rapportant et n'oubliez pas de lire les notes d'avertissement et d'attention de ce manuel.

**AVERTISSEMENT !** \$fin de réduire les risques de blessures provenant de choc électrique, de surface à haute température ou d'incendie :

Débranchez le cordon d'alimentation de la prise secteur avant de retirer le boîtier. Des pièces sous tension sont présentes.

Laissez refroidir les composants internes du système avant de les toucher.

Remettez et fixez le boîtier en place avant de remettre l'équipement sous tension.

Ne branchez pas de connecteurs de télécommunications ou téléphoniques à le prises du contrôleur réseau (NIC).

Ne désactivez pas la prise de terre du cordon d'alimentation. La prise de terre est un élément de sécurité essentiel.

Branchez le cordon d'alimentation secteur dans une prise secteur (mise à la terre) à laquelle vous pouvez accéder facilement et à tout moment.

Pour votre sécurité, ne placez rien sur le cordon d'alimentation ou sur tout autre câble. Arrangez-les de telle façon que personne ne puisse accidentellement les piétiner ou trébucher dessus. Ne tirez pas sur les cordons et câbles. Lors du débranchement du cordon d'une prise secteur, saisissez le cordon par la fiche

Pour réduire les risques de blessures graves, lisez le *Guide de sécurité et ergonomie du poste de travail*. Il décrit la configuration correcte de la station de travail et fournit des recommandations quant aux positions et habitudes de travail à adopter pour augmenter votre confort et réduire les risques de blessures. Il contient également des informations sur la sécurité électrique et mécanique. Ce manuel est disponible sur le Web à l'adresse [http://www.hp.com/ergo.](http://www.hp.com/ergo)

**ATTENTION :** L'électricité statique peut endommager les composants électriques de l'ordinateur ou de l'équipement en option. Avant de commencer, assurez-vous que vous n'êtes pas chargé d'électricité statique, en touchant brièvement un objet métallique relié à la terre. Reportez-vous à [décharge électrostatique](#page-41-0) [à la page 36](#page-41-0) pour plus d'informations.

Lorsque l'ordinateur est branché à une source d'alimentation secteur, la carte mère est sous tension. Vous devez débrancher le cordon d'alimentation de la source d'alimentation avant d'ouvrir l'ordinateur pour ne pas endommager les composants internes.

### **Informations supplémentaires**

Pour plus d'informations sur le retrait et le remplacement des composants matériels, l'utilitaire Computer Setup et le dépannage, reportez-vous au manuel *Maintenance and Service Guide* (Manuel de maintenance et d'entretien, disponible uniquement en anglais) relatif à votre modèle d'ordinateur, sur<http://www.hp.com>.

## **Retrait des piles de la souris ou du clavier sans fil (en option)**

**REMARQUE :** Le clavier et la souris sans fil sont des composants optionnels.

<span id="page-29-0"></span>Pour retirer les piles du clavier sans fil, retirez le couvercle des piles sur le dessous du clavier (1) et soulevez les piles de leurs compartiment (2).

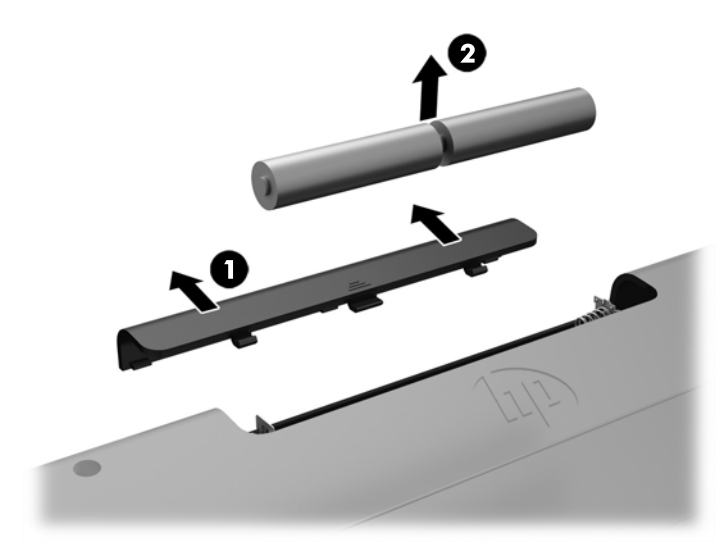

Pour retirer les piles de la souris sans fil, retirez le couvercle des piles sur le dessous de la souris (1) et soulevez les piles de leurs compartiment (2).

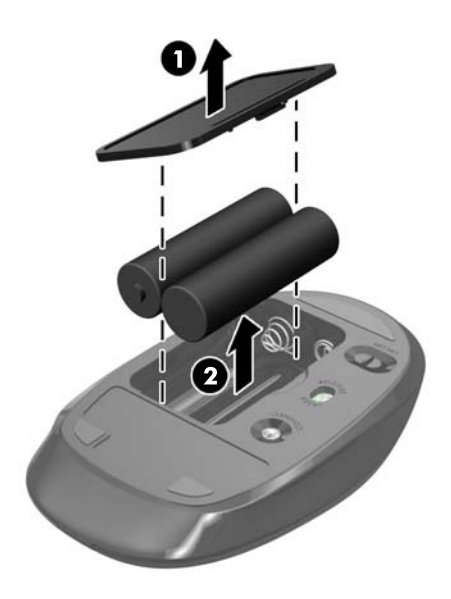

### **Retrait et remplacement du panneau d'accès de l'ordinateur**

#### **Retrait du panneau d'accès à l'ordinateur**

Pour accéder aux composants internes, vous devez retirer le panneau d'accès.

- 1. Retirez tout support amovible de l'ordinateur, par exemple des disques optiques ou des lecteurs flash USB.
- **2.** Mettez l'ordinateur hors tension sans risque via le système d'exploitation, puis mettez les périphériques externes hors tension.
- **3.** Débranchez le cordon d'alimentation de la prise secteur puis tous les périphériques externes.
- <span id="page-30-0"></span>**ATTENTION :** Avant d'ajouter ou de retirer des modules mémoire, vous devez déconnecter le cordon d'alimentation et attendre environ 30 secondes pour éliminer toute énergie résiduelle. Quel que soit l'état de mise sous tension, une tension est toujours fournie aux modules mémoire tant que l'ordinateur est branché à une prise secteur active. L'ajout ou le retrait de modules mémoire alors qu'une tension est toujours présente peut endommager de manière irrémédiable les modules mémoire ou la carte mère.
- **4.** Retirez/dégagez tout périphérique de sécurité qui gêne l'ouverture de l'ordinateur.
- **5.** Couchez l'ordinateur face contre une surface plane et lisse. HP recommande de poser une couverture, une serviette ou un chiffon doux afin de protéger la surface de l'écran et la lunette contre les éraflures ou autres dommages.
- **6.** Retrait du cache des ports arrière.

Reportez-vous à la section [Retrait du cache des ports arrière à la page 14.](#page-19-0)

**7.** Débranchez les câbles reliés à l'ordinateur.

Reportez-vous à la section [Débranchement des câbles à la page 13](#page-18-0).

**8.** Retirez le socle.

Reportez-vous à la section [Fixation et retrait d'un socle à la page 7.](#page-12-0)

**9.** Soulevez les bords du panneau d'accès, puis retirez le panneau d'accès de l'ordinateur en le soulevant.

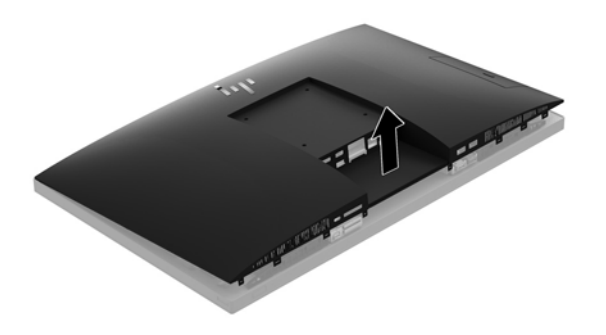

### **Remise en place du panneau d'accès à l'ordinateur**

**1.** Alignez les bords du panneau d'accès avec l'ordinateur. Appuyez sur les languettes situées autour de tous les côtés du panneau jusqu'à ce qu'il soit en place.

<span id="page-31-0"></span>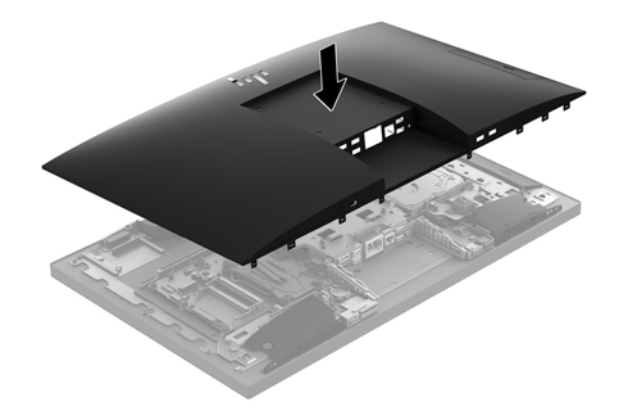

**2.** Réinstallez le socle.

Reportez-vous à la section [Fixation et retrait d'un socle à la page 7.](#page-12-0)

- **3.** Reconnectez tous les câbles à l'ordinateur. Reportez-vous à la section [Branchement des câbles à la page 12.](#page-17-0)
- **4.** réinstallez le cache des ports arrière.

Reportez-vous à la section [Installation du cache des ports arrière à la page 14.](#page-19-0)

- **5.** Verrouillez à nouveau tout périphérique de sécurité qui aurait pu bouger au moment où le panneau d'accès fut retiré.
- **6.** Mettez l'ordinateur en position verticale.
- **7.** Branchez le cordon d'alimentation à la prise secteur.

## **Emplacements des composants internes**

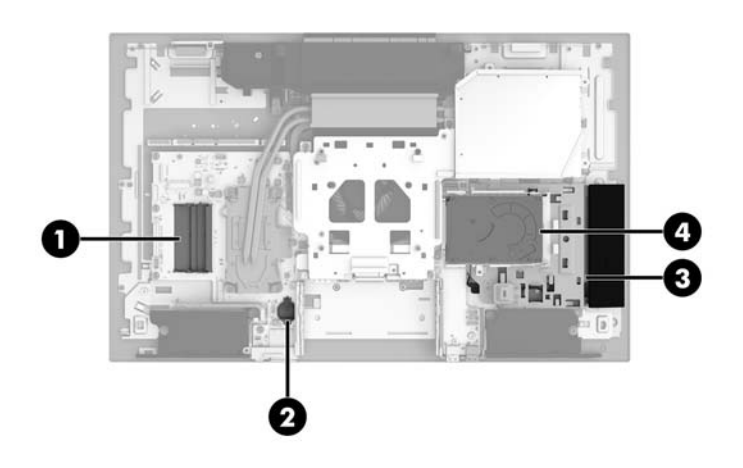

<span id="page-32-0"></span>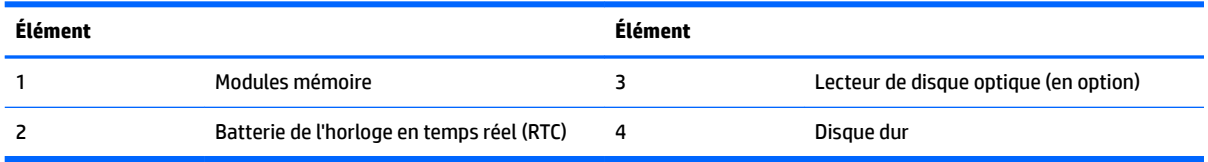

### **Extraction et installation de la mémoire**

Les connecteurs de mémoire de la carte mère peuvent recevoir au maximum deux modules mémoire SODIMM standards. Ces connecteurs de mémoire ont au moins un module mémoire préinstallé.

### **Caractéristiques techniques du module mémoire**

Pour le bon fonctionnement du système, les modules mémoires doivent être conformes aux caractéristiques techniques suivantes :

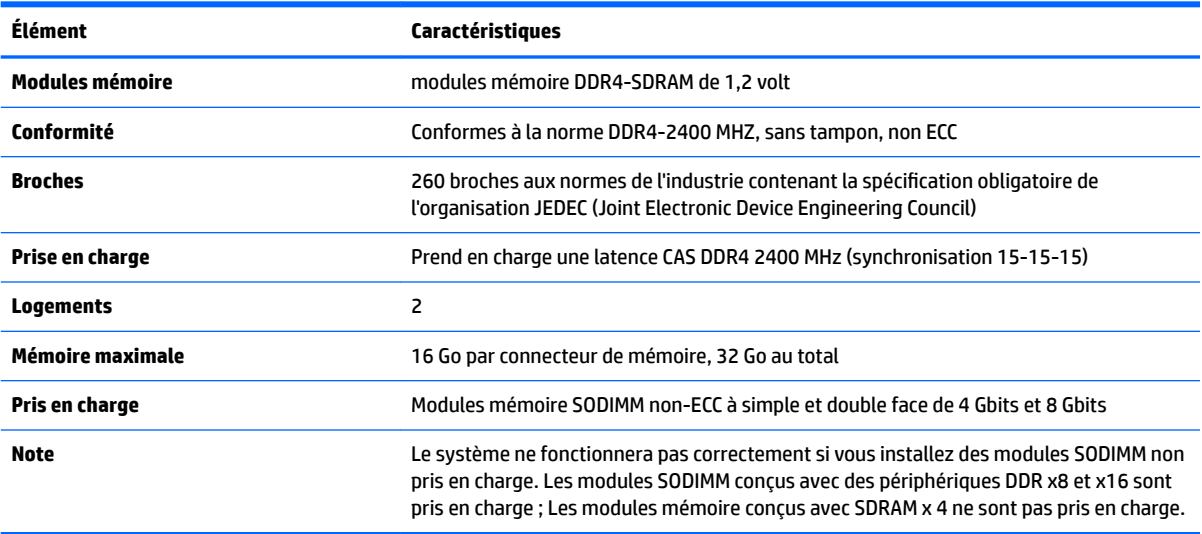

HP offre des extensions de mémoire pour cet ordinateur et recommande à ses clients de les acheter afin éviter tout problème de compatibilité avec les modules de mémoire de fabricants tiers.

### **Installation de modules mémoire dans les connecteurs de module mémoire**

Le système fonctionne en mode canal unique, à deux canaux ou flexible selon la manière dont les modules mémoire sont installés. Reportez-vous au tableau ci-dessous pour identifier l'emplacement des canaux des modules mémoire.

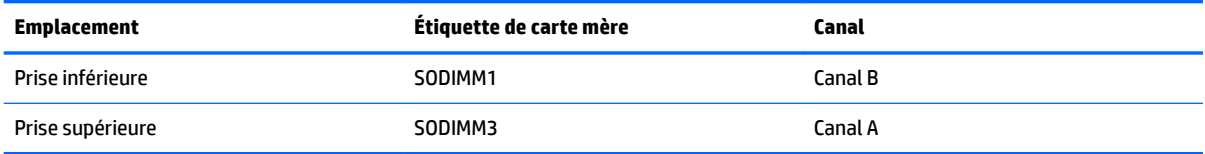

<span id="page-33-0"></span>Le système fonctionne en mode canal unique, à deux canaux ou flexible selon la manière dont les modules mémoire sont installés.

- Le système fonctionne en mode canal unique si les connecteurs de module mémoire sont remplis dans un seul canal.
- Le système fonctionne dans le mode performant double canal si la capacité des modules mémoire du canal A est égale à celle des modules du canal B.
- Le système fonctionne en mode flexible si la capacité totale des modules mémoire du canal A n'est pas égale à celle des modules du canal B. En mode flexible, le canal doté de la quantité la plus faible de mémoire décrit la capacité totale de mémoire attribuée aux deux canaux et le reste est alloué à un canal unique. Si un canal dispose de plus de mémoire que l'autre, la plus grande quantité doit être affectée au canal A.
- Quel que soit le mode, le module mémoire le plus lent dans le système détermine la vitesse opérationnelle maximale.

#### **Installation de modules mémoire**

La carte mère est équipée de deux connecteurs de mémoire. Pour retirer ou installer des modules mémoire :

**1.** Retrait du panneau d'accès.

Pour obtenir des instructions, reportez-vous au chapitre [Retrait du panneau d'accès à l'ordinateur](#page-29-0) [à la page 24.](#page-29-0)

- **2.** Pour repérer les modules mémoire sur la carte mère, reportez-vous à la section [Emplacements des](#page-31-0) [composants internes à la page 26.](#page-31-0)
- **3.** Pour retirer un module mémoire, poussez les deux loquets de chaque côté du module mémoire vers l'extérieur (1), puis tirez sur le module mémoire pour l'extraire du connecteur (2).

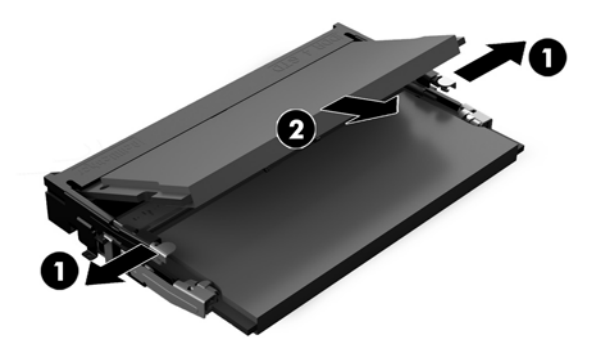

<span id="page-34-0"></span>**4.** Insérez le nouveau module mémoire dans le connecteur avec un angle d'environ 30 ° (1), puis appuyez dessus jusqu'à ce qu'il soit en place dans le connecteur (2) et maintenu par les loquets.

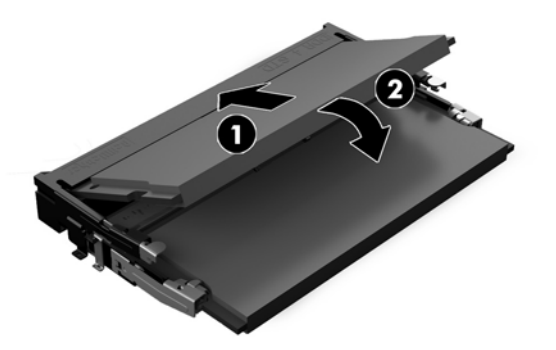

- **REMARQUE :** Un module mémoire ne peut être installé que d'une seule façon. Faites coïncider l'encoche située sur le module avec le taquet du connecteur de mémoire.
- **5.** Réinstallez le panneau d'accès.

Pour obtenir des instructions, reportez-vous au chapitre [Remise en place du panneau d'accès à](#page-30-0) [l'ordinateur à la page 25.](#page-30-0)

**6.** Mettre l'ordinateur sous tension. L'ordinateur reconnaît automatiquement la mémoire supplémentaire lorsque vous le mettez sous tension.

### **Remplacement de la pile de l'horloge en temps réel (RTC)**

La pile RTC livrée avec l'ordinateur alimente l'horloge temps réel. Lorsque vous devez remplacer la pile, utilisez une pile équivalente à celle installée d'origine dans l'ordinateur. Votre ordinateur est livré avec une pile bouton au lithium de 3 volts.

**AVERTISSEMENT !** L'ordinateur contient une pile interne au lithium et dioxyde de manganèse. Il existe un danger d'incendie et de brûlures si la pile n'est pas manipulée correctement. Pour réduire les risques de blessure :

Ne pas tenter de recharger la pile.

Évitez toute exposition à des températures supérieures à 60 °C (140 °F).

Ne pas démonter, écraser, perforer ou court-circuiter les contacts externes. Ne pas jeter au feu ou dans l'eau.

Remplacer la pile uniquement avec une pile de rechange HP adaptée à ce type de produit.

**ATTENTION :** Avant de remplacer la pile, veillez à sauvegarder les paramètres CMOS de l'ordinateur. Lorsque vous retirerez la pile, les paramètres CMOS seront effacés.

L'électricité statique peut endommager les composants électroniques de l'ordinateur ou de l'équipement en option. Avant de commencer, assurez-vous que vous n'êtes pas chargé d'électricité statique, en touchant brièvement un objet métallique relié à la terre.

**EX REMARQUE :** La durée de vie de la batterie au lithium peut être prolongée en branchant l'ordinateur sur une prise secteur sous tension. La pile au lithium est utilisée uniquement lorsque l'ordinateur n'est PAS connecté à une prise secteur.

Hewlett-Packard encourage ses clients à recycler le matériel électronique usagé, les cartouches d'impression de marque HP et les piles rechargeables. Pour plus d'informations sur les programmes de recyclage, consultez le site [http://www.hp.com/recycle.](http://www.hp.com/recycle)

Pour repérer la pile sur la carte mère, reportez-vous à la section Emplacements des composants internes [à la page 26.](#page-31-0)

**1.** Retrait du panneau d'accès.

Pour obtenir des instructions, reportez-vous au chapitre [Retrait du panneau d'accès à l'ordinateur](#page-29-0) [à la page 24.](#page-29-0)

- **2.** Pour libérer la pile de son support, appuyez sur la languette métallique qui bloque le bord de la pile. Lorsque la pile est libérée, retirez-la de son support (1).
- **3.** Pour installer une nouvelle pile, insérez un bord de la pile sous la lèvre du support, en veillant à orienter le pôle positif vers le haut. Appuyez sur le bord opposé jusqu'à ce que la languette s'enclenche sur la pile (2).

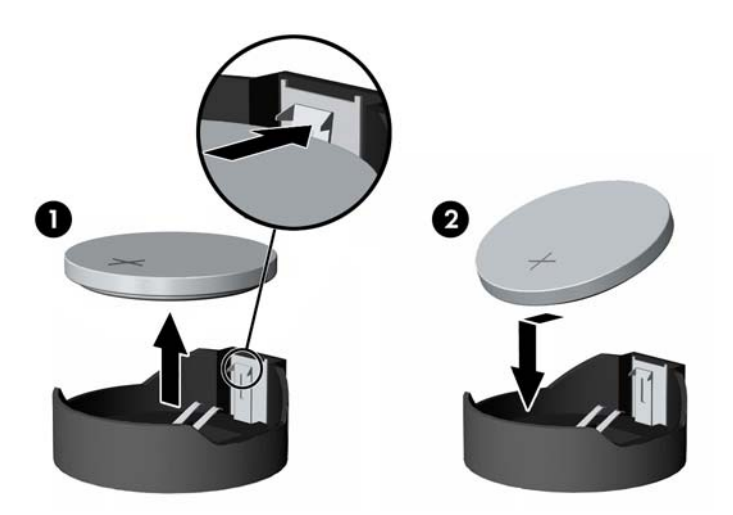

**4.** Réinstallez le panneau d'accès.

Pour obtenir des instructions, reportez-vous au chapitre [Remise en place du panneau d'accès à](#page-30-0) [l'ordinateur à la page 25.](#page-30-0)

- **5.** Mettre l'ordinateur sous tension.
- **6.** Réglez à nouveau la date et l'heure, les mots de passe et tous les paramètres spéciaux à l'aide de l'utilitaire Computer Setup.

# <span id="page-36-0"></span>**Remplacement des lecteurs**

### **Réinstallation d'un disque dur**

Le disque dur principal de 2,5 pouces est installé sur le côté droit de l'ordinateur, au-dessus du lecteur de disque optique. Pour repérer le disque sur la carte mère, reportez-vous à la section Emplacements des [composants internes à la page 26.](#page-31-0)

#### **Retrait d'un disque dur**

**1.** Retrait du panneau d'accès.

Pour obtenir des instructions, reportez-vous au chapitre [Retrait du panneau d'accès à l'ordinateur](#page-29-0) [à la page 24.](#page-29-0)

- **2.** Tirez sur le loquet du disque dur pour l'éloigner du disque dur afin de dégager le disque (1).
- **3.** Faites glisser le disque dur vers le bord de l'ordinateur, puis soulevez-le et sortez-le du bloc (2).

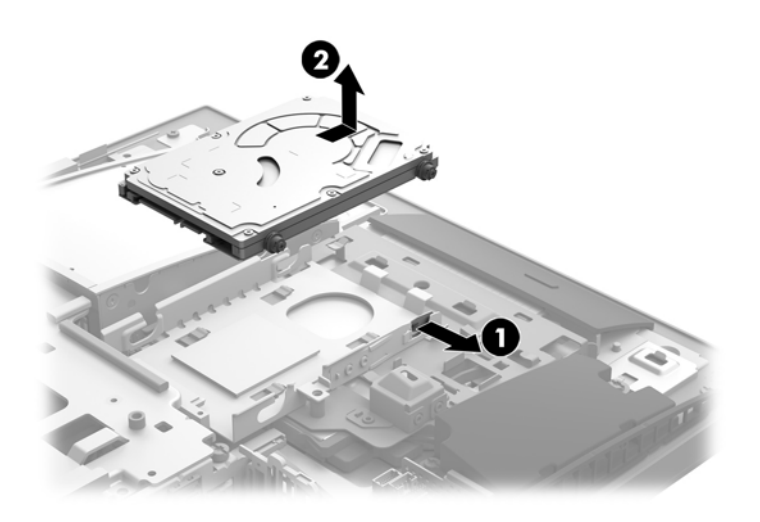

<span id="page-37-0"></span>**4.** Retirez les quatre vis de montage du disque dur de 2,5 pouces. Assurez-vous de garder les vis avec les œillets bleus en caoutchouc pour pouvoir installer un lecteur de rechange.

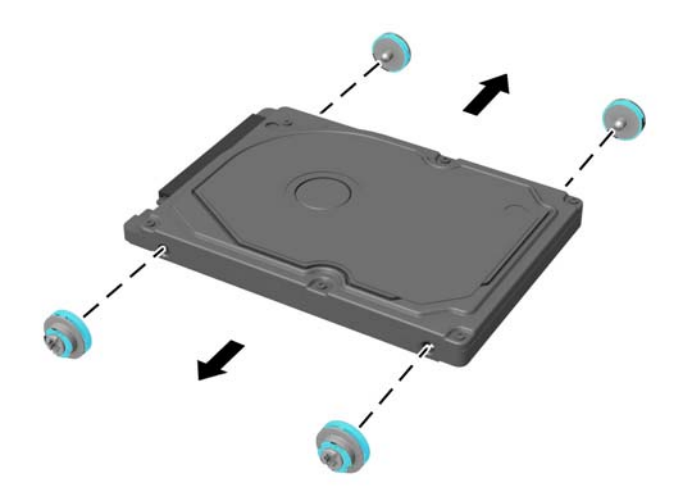

Pour savoir comment installer un lecteur de disque dur, consultez Installation d'une unité de disque dur de 2,5 pouces à la page 32.

#### **Installation d'une unité de disque dur de 2,5 pouces**

**1.** Fixez les quatre vis de montage avec œillets sur le nouveau disque dur de 2,5 pouces.

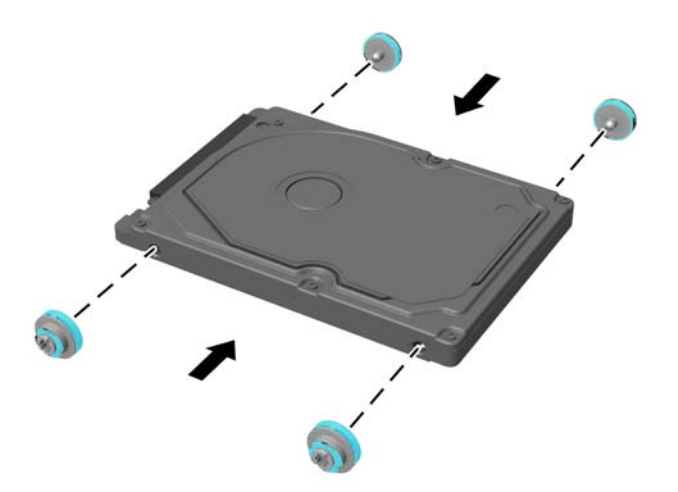

**2.** Placez le disque dur au-dessus du bloc de disque avec les connecteurs orientés vers le centre de l'ordinateur.

<span id="page-38-0"></span>**3.** Placez le disque dur dans le bloc de disque, puis faites-le glisser fermement vers le centre de l'ordinateur jusqu'à ce que le disque dur s'enclenche.

Assurez-vous que le loquet de disque dur s'est remis en place pour couvrir l'œillet sur le côté du disque dur.

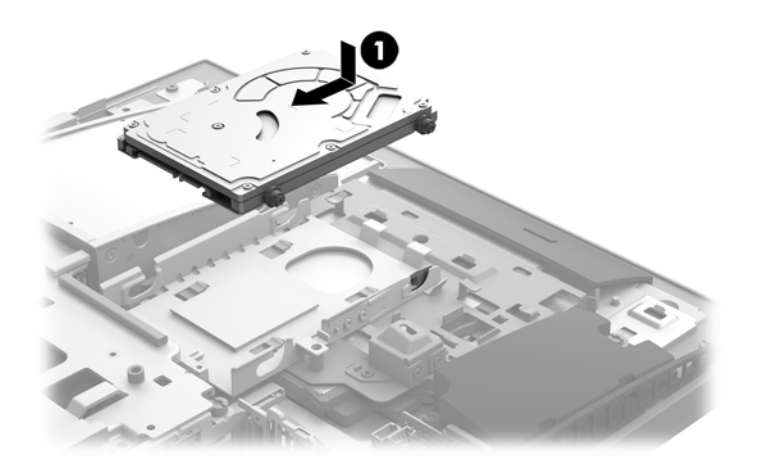

**4.** Installez le panneau d'accès.

Pour obtenir des instructions, reportez-vous au chapitre [Remise en place du panneau d'accès à](#page-30-0) [l'ordinateur à la page 25.](#page-30-0)

### **Remplacement du lecteur de disque optique**

Le lecteur de disque optique est situé sous le disque dur sur le côté droit de l'ordinateur. Pour repérer le lecteur de disque optique sur la carte mère, reportez-vous à la section [Emplacements des composants](#page-31-0) [internes à la page 26](#page-31-0).

**1.** Retrait du panneau d'accès.

Pour obtenir des instructions, reportez-vous au chapitre [Retrait du panneau d'accès à l'ordinateur](#page-29-0) [à la page 24.](#page-29-0)

**2.** Retirez le disque dur.

Pour obtenir des instructions, reportez-vous au chapitre [Retrait d'un disque dur à la page 31](#page-36-0).

**3.** Appuyez longuement sur la languette verte (1) tout en poussant le loquet vert (2) situé à l'arrière du boîtier du lecteur de disque optique et faites glisser le lecteur (3) hors du châssis.

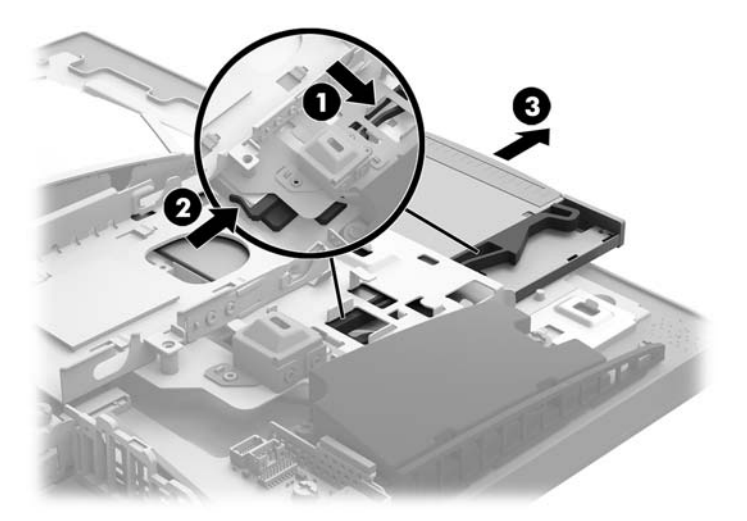

**4.** Tirez le loquet vert du lecteur de disque optique.

Conservez ce loquet pour l'installer sur le nouveau lecteur de disque optique.

**5.** Alignez les trois broches du loquet avec les trous du nouveau lecteur de disque optique et pressez fermement le loquet contre le nouveau lecteur.

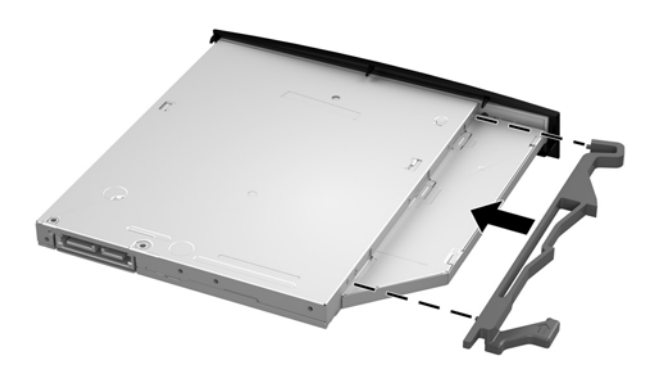

**REMARQUE :** Vous devez réutiliser le loquet retiré de l'ancien lecteur de disque optique.

- **6.** Alignez le nouveau lecteur de disque optique avec l'ouverture sur le côté de l'ordinateur. Poussez fermement l'unité de disque jusqu'à ce qu'elle s'enclenche.
- **<sup>2</sup> REMARQUE :** Le lecteur de disque optique ne peut être installé que d'une seule façon.

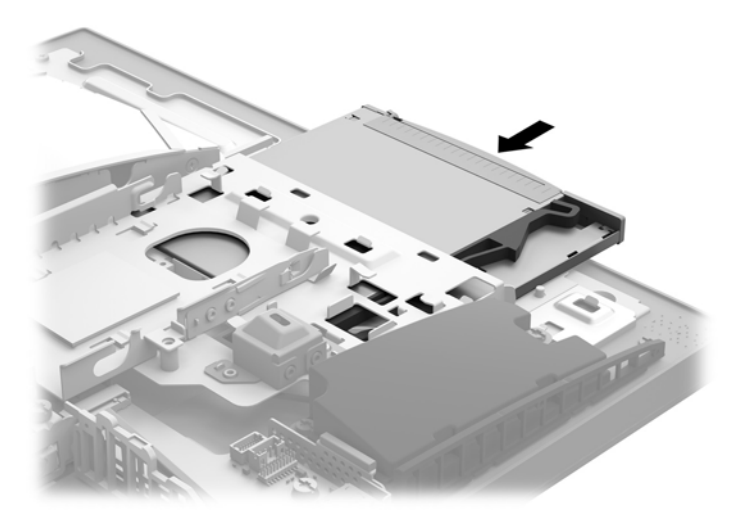

**7.** Replacez le disque dur.

Pour obtenir des instructions, reportez-vous au chapitre Installation d'une unité de disque dur de 2,5 [pouces à la page 32.](#page-37-0)

**8.** Remettez en place le panneau d'accès.

Pour obtenir des instructions, reportez-vous au chapitre [Remise en place du panneau d'accès à](#page-30-0) [l'ordinateur à la page 25.](#page-30-0)

# <span id="page-41-0"></span>**A décharge électrostatique**

Une décharge d'électricité statique, provenant des doigts ou de tout autre conducteur, peut endommager les cartes du système ou d'autres unités sensibles à l'électricité statique. Ce type de dégât peut diminuer la durée de vie du dispositif.

## **Prévention de l'électricité statique**

Afin d'éviter tout risque de dégât par l'électricité statique, prenez les précautions suivantes :

- Évitez tout contact avec les mains, en transportant et en rangeant les produits dans des emballages antistatiques.
- Laissez les éléments sensibles à l'électricité statique dans leur emballage jusqu'au moment de l'installation.
- Placez les éléments sur une surface mise à la terre, avant de les retirer de leur emballage.
- Évitez de toucher les broches, les conducteurs et les circuits.
- Veillez à toujours être relié à la terre lorsque vous touchez un élément ou un assemblage sensible à l'électricité statique.

### **Méthodes de mise à la terre**

Pour manipuler ou installer des pièces sensibles à l'électricité statique, prenez les précautions suivantes :

- Utilisez un bracelet électrostatique relié par un cordon de terre au châssis de l'ordinateur ou à une station de travail. Les bracelets électrostatiques sont des bracelets flexibles dont les cordons ont une résistance d'au moins 1 mégohm +/- 10 %. Pour une mise à la terre optimale, veillez à maintenir le bracelet serré contre la peau.
- Utilisez les autres types de bracelets antistatiques disponibles lorsque vous travaillez debout. Portezles à chaque pied lorsque vous vous trouvez sur des sols ou des tapis conducteurs.
- Utilisez des outils d'entretien conducteurs.
- Utilisez un kit de réparation équipé d'un tapis antistatique.

Si vous ne disposez d'aucun des équipements suggérés pour une mise à la terre correcte, contactez votre revendeur ou fournisseur de services agréé HP.

**<sup>2</sup> REMARQUE :** Pour plus d'informations sur l'électricité statique, adressez-vous à votre revendeur ou fournisseur de services agréé HP.

# <span id="page-42-0"></span>**B Utilisation, entretien courant et préparation au transport**

### **Utilisation et entretien courant de l'ordinateur**

Suivez ces consignes pour configurer correctement et prendre soin de l'ordinateur et de l'écran :

- Protégez l'ordinateur de l'humidité, des rayons du soleil et des températures extrêmes.
- Faites fonctionner l'ordinateur sur une surface stable et plane. Veillez à laisser un espace de 10,2 cm (4 po) sur les côtés pourvus d'aération au-dessus de l'écran pour garantir une bonne circulation de l'air.
- N'obstruez jamais la circulation de l'air en bloquant les ouvertures d'aération ou les entrées d'air de l'ordinateur. Ne placez pas le clavier directement contre l'avant de l'ordinateur de bureau ; cela empêche également la circulation de l'air.
- Ne faites jamais fonctionner l'ordinateur lorsque l'un des panneaux d'accès ou l'un des caches des connecteurs de cartes d'extension est retiré.
- N'empilez pas les ordinateurs ou ne les placez pas si près les uns des autres pour éviter qu'ils reçoivent l'air chaud qu'ils évacuent.
- Si l'ordinateur doit être utilisé dans un boîtier séparé, celui-ci doit être pourvu d'orifices d'aération (aspiration et refoulement) ; les autres instructions d'utilisation énoncées ci-dessus restent d'application.
- Ne laissez pas de liquides à proximité de l'ordinateur ou du clavier.
- N'obstruez jamais les grilles d'aération (ne déposez aucun objet).
- Installez ou activez les fonctions d'économie d'énergie du système d'exploitation ou d'un autre logiciel, y compris les états de veille.
- **Mettez l'ordinateur hors tension avant d'effectuer l'une des opérations suivantes :** 
	- Essuyez l'extérieur de l'ordinateur avec un chiffon doux humide. Les produits d'entretien pourraient ternir ou abímer la finition de l'ordinateur.
	- Essuyez l'écran avec un chiffon antistatique propre et doux. Pour les situations de nettoyage plus difficiles, utilisez un mélange d'eau et d'alcool isopropylique à parts égales. Vaporisez le nettoyant sur un chiffon et nettoyez avec précaution la surface de l'écran à l'aide du chiffon humide. Ne vaporisez jamais le nettoyant directement sur la surface de l'écran. Il risque de couler derrière le panneau et d'endommager les composants électroniques.
	- Nettoyez de temps à autre toutes les entrées d'air de l'ordinateur. Les poussières, les matières pelucheuses et autres corps étrangers peuvent obstruer les entrées et réduire l'aération.
- N'utilisez pas de nettoyants contenant des substances à base de pétrole, telles que du benzène, du diluant ou autre substance volatile pour nettoyer l'écran ou le boîtier. Ces produits chimiques peuvent endommager l'ordinateur.

### **Précautions liées aux lecteurs de disque optique**

Veillez à bien suivre les instructions suivantes lorsque vous utilisez ou nettoyez le lecteur de disque optique.

- <span id="page-43-0"></span>Ne déplacez pas l'unité pendant son utilisation. Vous risqueriez de créer des dysfonctionnements au cours de la lecture.
- Évitez d'exposer l'unité à des changements soudains de température pour empêcher la condensation à l'intérieur de l'unité. Si la température change brusquement pendant que l'unité est allumée, attendez au moins une heure avant de la mettre hors tension. Si vous utilisez l'unité immédiatement, elle risque de ne pas fonctionner correctement au cours de la lecture.
- Évitez de placer l'unité dans un emplacement soumis à une humidité élevée, à des températures extrêmes, à des vibrations mécaniques ou à une lumière du soleil directe.

**ATTENTION :** Si un objet ou un liquide tombe dans l'unité, débranchez immédiatement l'ordinateur et faitesle vérifier par un prestataire de services agréé HP.

### **Préparation au transport**

Pour préparer l'ordinateur en vue de son transport, suivez les recommandations suivantes :

- **1.** Sauvegardez les fichiers du disque dur sur un périphérique de stockage externe. Assurez-vous que le support de sauvegarde n'est pas exposé à des impulsions électriques ou magnétiques au cours de son stockage ou de son transport.
- **REMARQUE :** Le disque dur est verrouillé automatiquement lorsque l'alimentation du système est mise hors tension.
- **2.** Retirez et stockez tous les supports amovibles.
- **3.** Éteignez l'ordinateur et les périphériques externes.
- **4.** Débranchez le cordon d'alimentation de la prise secteur, puis de l'ordinateur.
- **5.** Débranchez les composants système et les périphériques externes des sources d'alimentation, puis de l'ordinateur.
	- **REMARQUE :** Assurez-vous que toutes les cartes sont bien emboîtées et fixées dans les emplacements prévus à cet effet avant d'expédier l'ordinateur.
- **6.** Emballez les composants du système ainsi que les périphériques externes dans leur emballage d'origine ou dans un emballage similaire suffisamment protégé.

# <span id="page-44-0"></span>**C Accessibilité**

HP conçoit, produit et vend des produits et services qui peuvent être utilisés par tout le monde, y compris les personnes handicapées, de manière indépendante ou avec des périphériques d'assistance appropriés.

## **Technologies d'assistance prises en charge**

Les produits HP prennent en charge une grande variété de technologies d'assistance de système d'exploitation et ils peuvent aussi être configurés pour travailler avec d'autres technologies d'assistance. Utilisez la fonction de recherche sur votre ordinateur pour trouver plus d'informations sur les fonctions d'assistance.

## **Contacter l'assistance technique**

Nous affinons en permanence l'accessibilité à nos produits et services et nous apprécions les commentaires de nos utilisateurs. Si vous rencontrez un problème avec un produit ou que vous souhaitez décrire des fonctions d'accessibilité qui vous aideraient, veuillez nous contacter au (888) 259-5707 du lundi au vendredi entre 6h et 21h, heure des Rocheuses. Si vous êtes sourd ou mal entendant et utilisez VRS/TRS/WebCapTel, veuillez nous contacter si vous avez besoin d'une assistance technique ou si vous avez des questions d'accessibilité en appelant le service (877) 656-7058, du lundi au vendredi, entre 6h et 21h, heure des Rocheuses.

**REMARQUE :** Pour plus d'informations sur un produit de technologie d'assistance aux personnes handicapées en particulier, contactez le support technique pour ce produit.

# <span id="page-45-0"></span>**Index**

#### **A**

accessibilité [39](#page-44-0) adaptateur vidéo DisplayPort, branchement [12](#page-17-0) alimentation branchement [19](#page-24-0) débranchement [13,](#page-18-0) [20](#page-25-0) assemble, ordre [7](#page-12-0) avertissements et recommandations [23](#page-28-0)

#### **B**

branchement câbles [12](#page-17-0) cordon d'alimentation [12](#page-17-0)

#### **C**

câble antivol [19](#page-24-0) câbles [12](#page-17-0) branchement [12](#page-17-0) débranchement [13](#page-18-0) cache des ports [14](#page-19-0) installation [14](#page-19-0) retrait [14](#page-19-0) cache des ports arrière [14](#page-19-0) installation [14](#page-19-0) retrait [14](#page-19-0) caractéristiques clavier [4](#page-9-0) caractéristiques techniques, mémoire [27](#page-32-0) clavier caractéristiques [4](#page-9-0) retrait des piles [23](#page-28-0) synchronisation sans fil [21](#page-26-0) composants arrière [3](#page-8-0) avant [1](#page-6-0) côté [3](#page-8-0) internes [26](#page-31-0) partie supérieure [2](#page-7-0) Webcam FHD [2](#page-7-0) webcam IR [2](#page-7-0) composants de la face arrière [3](#page-8-0) composants de la face avant [1](#page-6-0)

Composants de la webcam FHD [2](#page-7-0) Composants de la webcam IR [2](#page-7-0) composants internes [26](#page-31-0) composants latéraux [3](#page-8-0) connexion d'un écran [12](#page-17-0) Connexion d'un écran [12](#page-17-0) cordon d'alimentation branchement [12](#page-17-0) débranchement [13](#page-18-0)

#### **D**

débranchement câbles [13](#page-18-0) du cordon d'alimentation [13](#page-18-0) décharge électrostatique, prévention des dégâts [36](#page-41-0) directives d'installation [23](#page-28-0) disque dur 2,5 pouces [31](#page-36-0) 2,5 pouces, retrait [31](#page-36-0) à cryptage automatique [31](#page-36-0) de 2,5 pouces, installation [32](#page-37-0) remplacement [31](#page-36-0) SSD [31](#page-36-0) types [31](#page-36-0)

### **E**

éléments partie inférieure [4](#page-9-0) éléments de la partie inférieure [4](#page-9-0) éléments de la partie supérieure [2](#page-7-0) étiquette du certificat d'authenticité Microsoft [5](#page-10-0) étiquette électronique [1](#page-6-0) étiquettes certificat d'authenticité [5](#page-10-0) certificat d'authenticité Microsoft [5](#page-10-0) électroniques [1](#page-6-0) emplacement [5](#page-10-0) numéro de série [5](#page-10-0) service [5](#page-10-0) extraction lecteur de disque optique [33](#page-38-0)

#### **F**

fixation de l'ordinateur [11](#page-16-0) fonctions présentation [1](#page-6-0)

#### **I**

informations supplémentaires [23](#page-28-0) installation batterie [29](#page-34-0) d'un écran [12](#page-17-0) mémoire [28](#page-33-0) unité de disque de 2,5 pouces [32](#page-37-0) instructions d'aération [37](#page-42-0)

#### **L**

lecteur disque optique, remplacement [33](#page-38-0) lecteur de disque optique précautions [37](#page-42-0) remplacement [33](#page-38-0)

#### **M**

mémoire caractéristiques [27](#page-32-0) Caractéristiques du modèle SODIMMs [27](#page-32-0) connecteurs [27](#page-32-0) installation [28](#page-33-0) maximum [27](#page-32-0) retrait [28](#page-33-0) méthodes de mise à la terre [36](#page-41-0) montage lecteur de disque optique [33](#page-38-0)

#### **N**

nom et numéro du produit, ordinateur [5](#page-10-0) numéro de série [5](#page-10-0)

#### **O**

orifices de montage VESA [11](#page-16-0)

#### **P**

panneau d'accès remplacement [25](#page-30-0) retrait [24](#page-29-0) préparation au transport [38](#page-43-0)

#### **R**

remplacement de la pile [29](#page-34-0) retrait batterie [29](#page-34-0) Disque dur de 2,5 pouces [31](#page-36-0) mémoire [28](#page-33-0) rotation [16](#page-21-0)

#### **S**

sécurité cache des ports arrière [14](#page-19-0) cache des ports arrière, installation [14](#page-19-0) cache des ports arrière, retrait [14](#page-19-0) socle à hauteur réglable [9](#page-14-0) ajustement [16](#page-21-0) fixation [9](#page-14-0) retrait [9](#page-14-0) socle inclinable [7](#page-12-0) ajustement [15](#page-20-0) fixation [7](#page-12-0) retrait [8](#page-13-0) socles fixation et retrait [7](#page-12-0) hauteur réglable, fixation [9](#page-14-0) hauteur réglable, retrait [9](#page-14-0) inclinables, fixation [7](#page-12-0) inclinables, retrait [8](#page-13-0) positionnement [15](#page-20-0) SODIMM caractéristiques [27](#page-32-0) emplacement [27](#page-32-0) identification [27](#page-32-0) souris retrait des piles [23](#page-28-0) synchronisation sans fil [21](#page-26-0) synchronisation du clavier et de la souris sans fil [21](#page-26-0)

### **U**

unité 2,5 pouces, retrait [31](#page-36-0) types [31](#page-36-0)

unité de disque de 2,5 pouce, installation [32](#page-37-0) utilisation de l'ordinateur [37](#page-42-0)

#### **V**

verrou cache des ports arrière [14](#page-19-0) verrouiller câble antivol [19](#page-24-0)

#### **W**

webcam [20](#page-25-0) FHD [2](#page-7-0) Infrarouge [2](#page-7-0) IR [2](#page-7-0) Utilisation [20](#page-25-0) Windows Hello [20](#page-25-0) Windows Hello [20](#page-25-0)